# **Musculoskeletal**

**Interventional Pain**

### **Provider Orientation Session for University Health Alliance (UHA)**

**August 1, 2023**

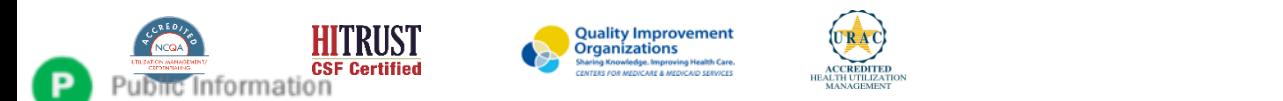

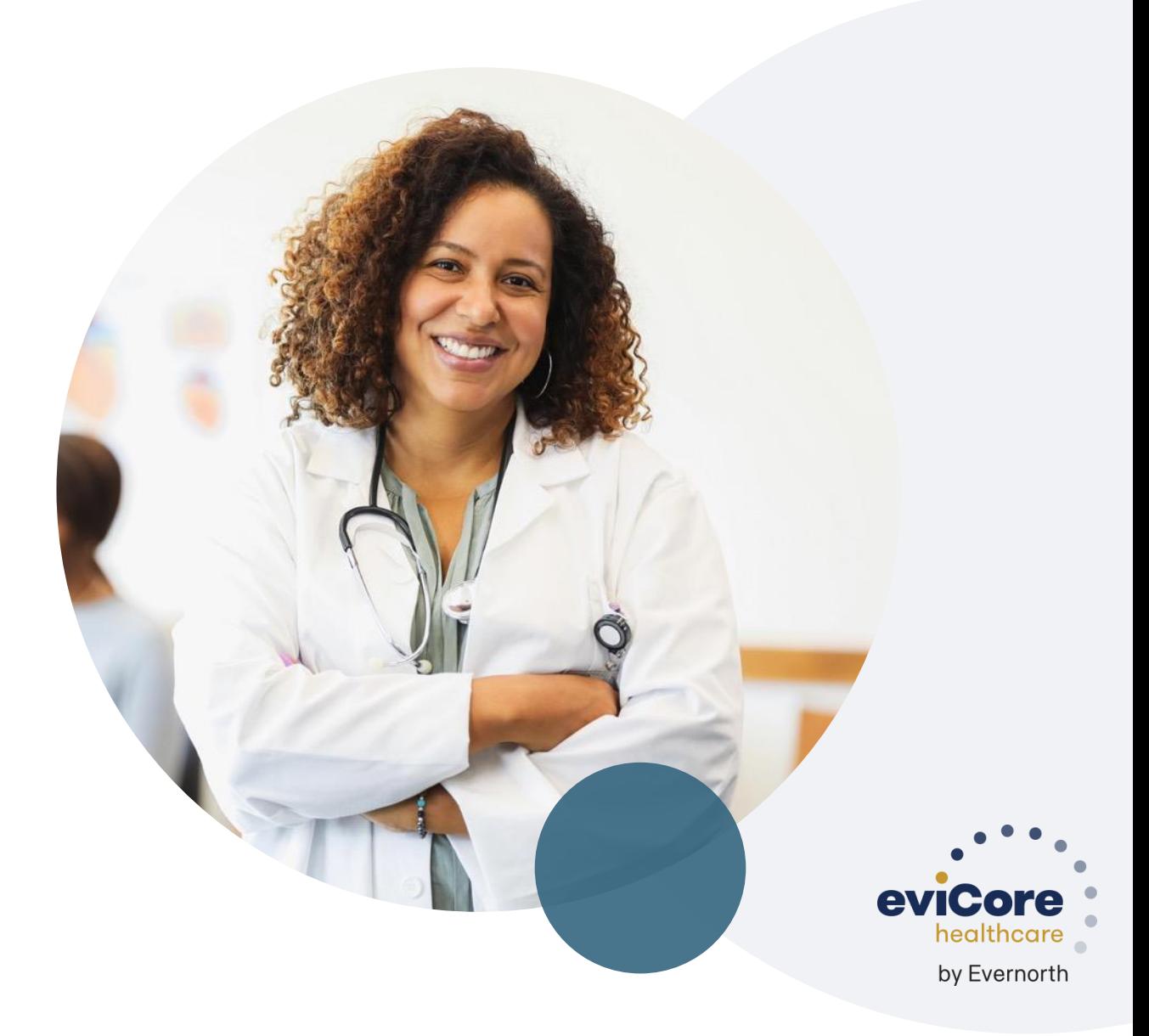

# **Agenda**

.

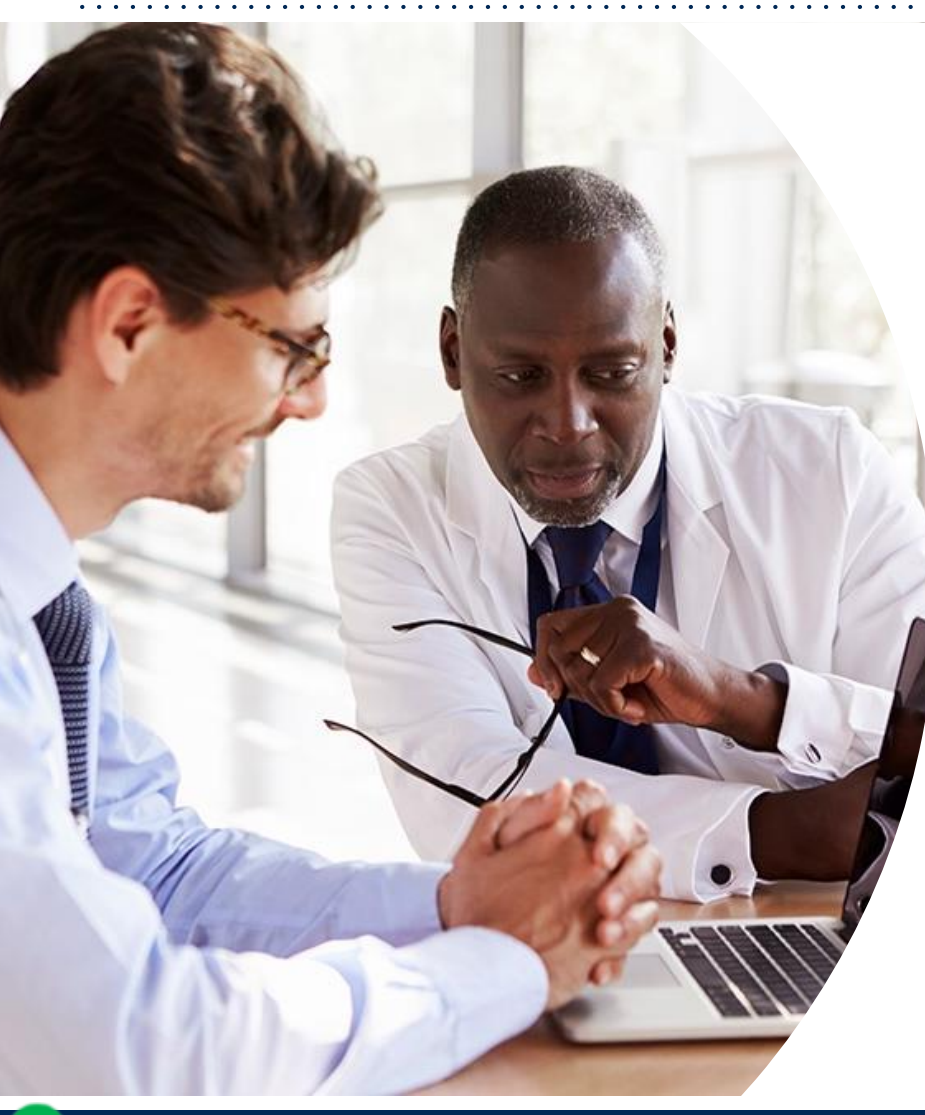

**Solutions Overview** Interventional Pain

#### **Submitting Requests**

**Prior Authorization Outcomes, Special Considerations & Post-Decision Options**

**eviCore Provider Portal** Overview, Features & Benefits

#### **Provider Resources**

**Questions & Next Steps** 

#### **Appendix**

- Portal Case Submission
- Peer-to-peer Scheduling Tool

# **Solution Overview**

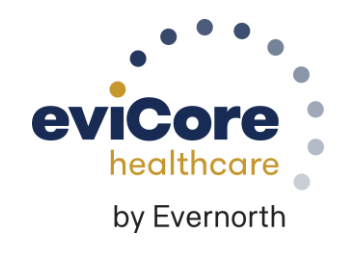

# **UHA Prior Authorization Services**

**eviCore will begin accepting prior authorization requests for Interventional pain services on 7/17/23 for dates of service 8/1/23 and after**

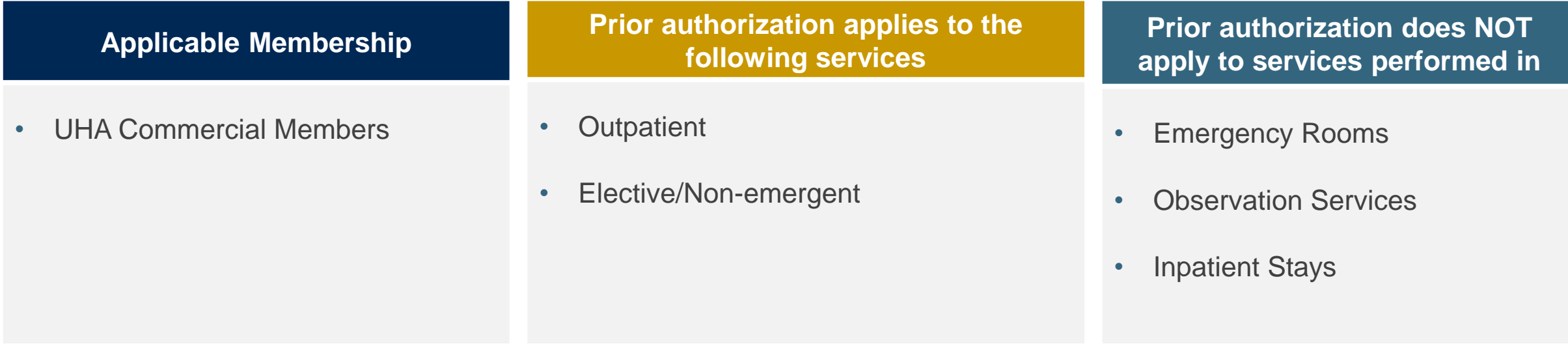

**Providers should verify member eligibility and benefits on the secured provider log-in section at:** <https://www.uhahealth.com/eligibility>

### **Musculoskeletal Solution**

### **Covered Services:**

Interventional Pain:

- **Spinal injections**
- Spinal implants
	- Spinal cord stimulators
	- Pain pumps

**To find a complete list of musculoskeletal Current Procedural Terminology (CPT) codes that require prior authorization through eviCore, please visit: <https://www.evicore.com/resources/healthplan/uha>**

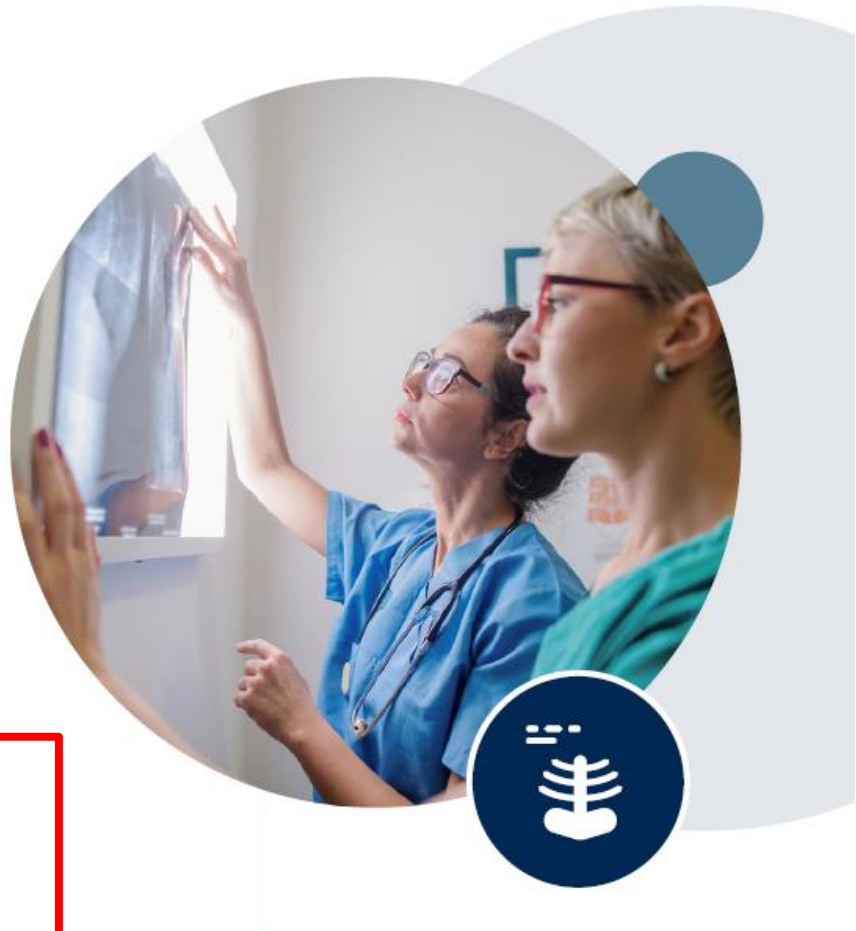

# **Submitting Requests**

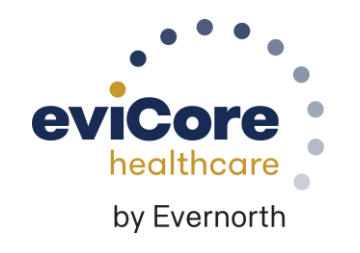

# **Utilization Management |** Prior Authorization

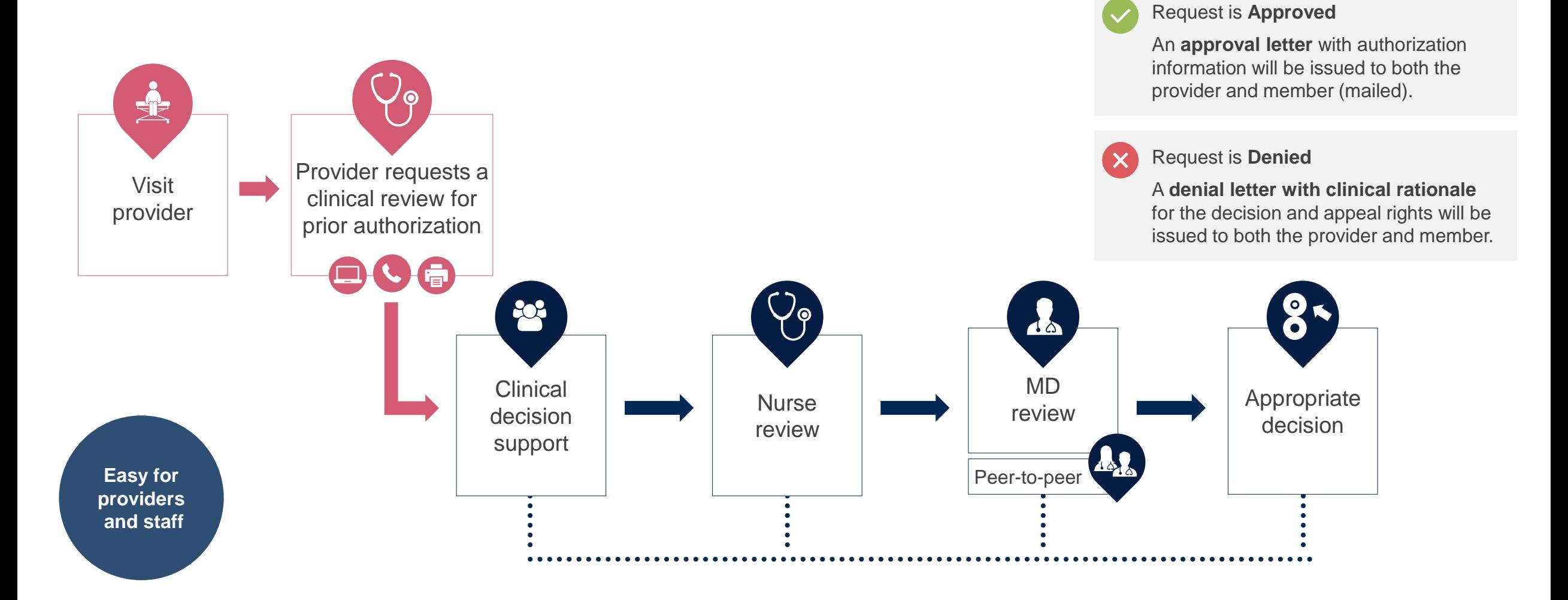

# **How to Request Prior Authorization**

### **The eviCore Provider Portal is the easiest, most efficient way to request clinical reviews and check statuses.**

- **Save time**: Quicker process than requests by phone or fax
- **Available 24/7**

.

- **Save your progress:** If you need to step away, you can save your progress and resume later
- **Upload additional clinical information**: No need to fax in supporting clinical documentation, it can be uploaded on the portal
- **View and print determination information**: Check case status in real-time
- **Dashboard**: View all recently submitted cases
- **E-notification**: Opt-in to receive email notifications when there is a change to case status
- **Duplication feature:** If you are submitting more than one request, you can duplicate information to expedite submittals

To access the eviCore Provider Portal, visit **[evicore.com/provider](https://www.evicore.com/provider)**

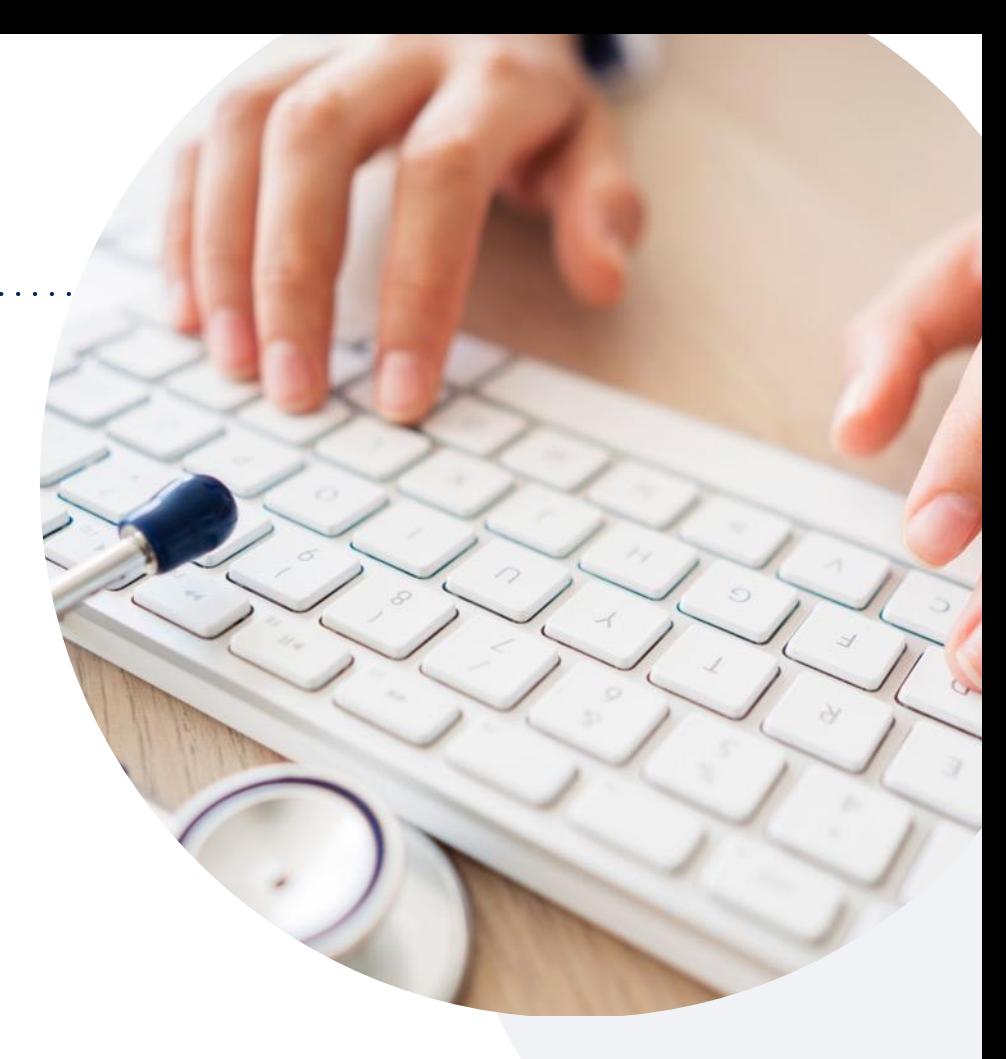

Or by **phone: 855-252-1119** Monday – Friday 7 AM – 4 PM (local time)

### Or by **fax: 855-774-1319**

# **Necessary Information for Prior Authorization**

**To obtain prior authorization on the very first submission, the provider submitting the request will need to gather information within four categories:**

#### **Member**

- Health Plan ID
- Member name
- Date of birth (DOB)

#### **Rendering Facility**

- Facility name
- Address

.

- National provider identifier (NPI)
- Tax identification number (TIN)
- Phone & fax number

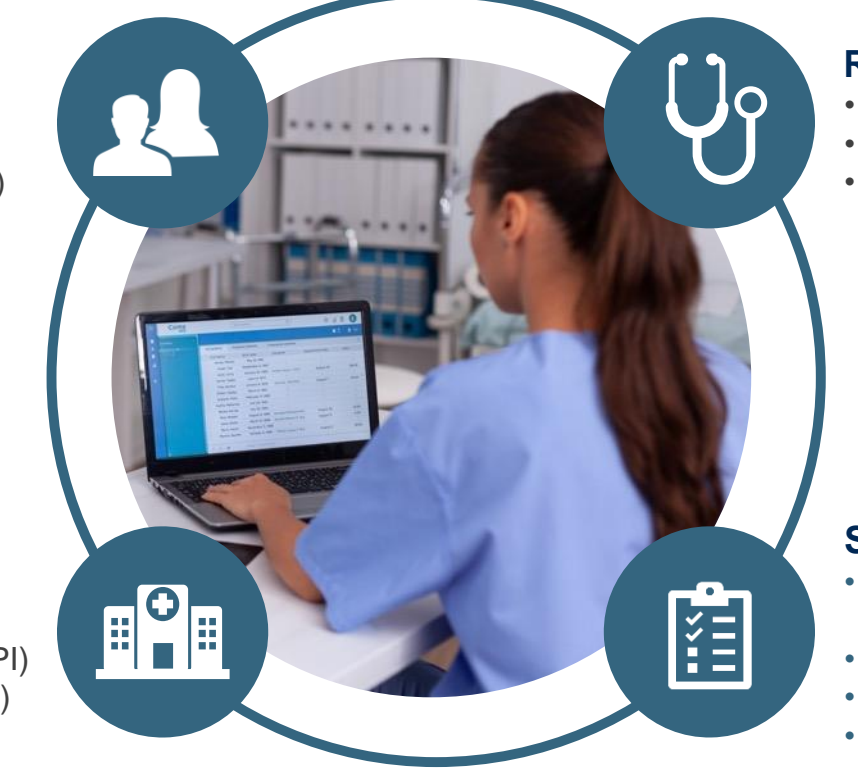

#### **Referring (Ordering) Physician**

- Physician name
- National provider identifier (NPI)
- Phone & fax number

#### **Supporting Clinical**

- Pertinent clinical information to substantiate medical necessity for the requested service
- CPT/HCPCS Code(s)
- Diagnosis Code(s)
- Previous test results

## **Insufficient Clinical |** Additional Documentation Needed

**If during case build all required pieces of documentation are not received, or are insufficient for eviCore to reach a determination, the following will occur:**

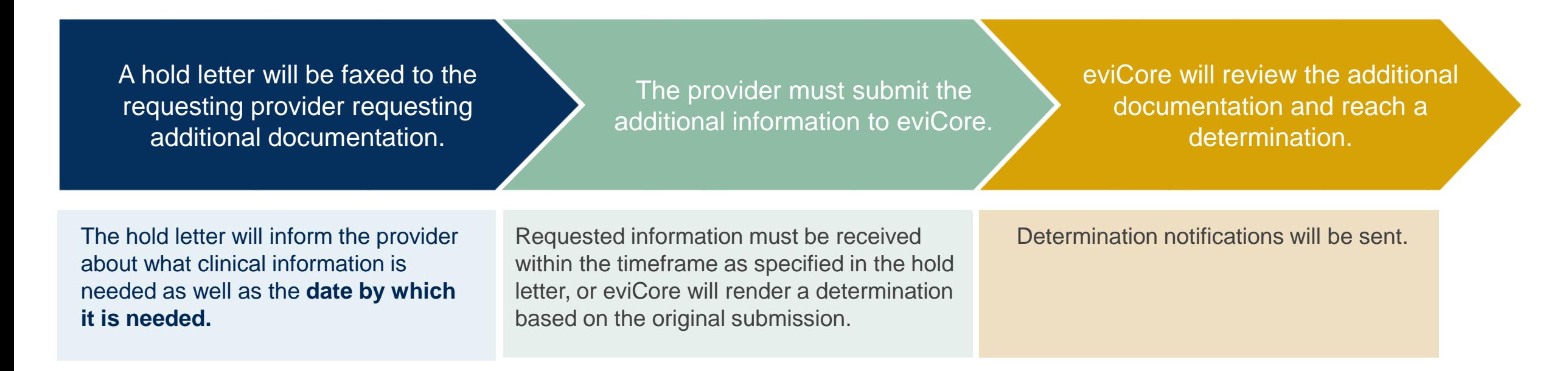

# **Prior Authorization Outcomes, Special Considerations & Post-Decision Options**

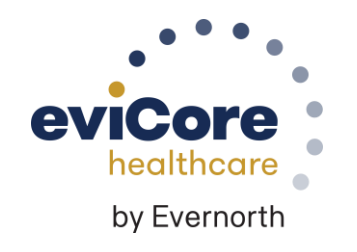

# **Prior Authorization Determination Outcomes**

#### **Determination Outcomes**

- **Approved Requests:** Authorizations are valid for 60 days from the date of the determination.
- **Partially Approved Requests:** In instances where multiple CPT codes are requested, some may be approved and some denied. In these instances, the determination letter will specify what has been approved, as well as postdecision options for denied codes.
- **Denied Requests:** If a request is determined as inappropriate based on evidence-based guidelines, a notification with the rationale for the decision and post-decision/ appeal rights will be issued.

#### **Notifications**

- Authorization letters will be faxed to the ordering physician.
- Web-initiated cases will receive e-notifications if a user opted in to this method.
- Members will receive a letter by mail.
- Approval information can be printed on demand from the **[eviCore portal](http://evicore.com/)**.

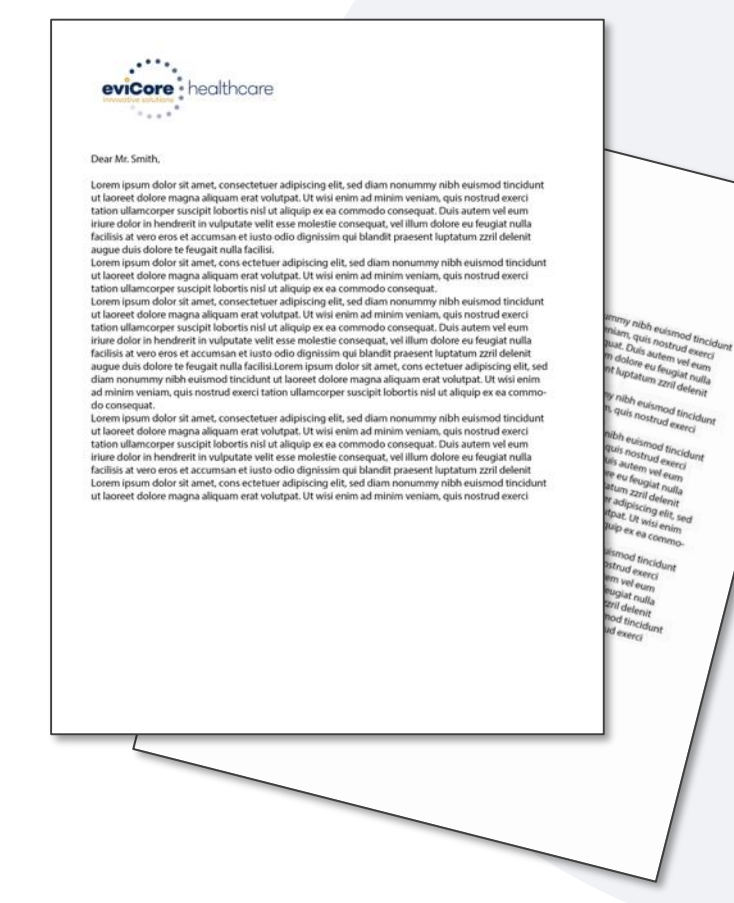

# **Special Circumstances**

#### **Retrospective Authorization Requests**

- Must be submitted within 365 calendar days from the date of services
- Any submitted beyond this timeframe will be administratively denied
- Reviewed for **clinical urgency** and medical necessity
- Processed within 30 calendar days
- When authorized, the start date will be the submitted date of service

#### **Urgent Prior Authorization Requests**

- eviCore uses the NCQA/URAC definition of **urgent**: when a delay in decision-making may seriously jeopardize the life or health of the member
- Can be initiated on provider portal or by phone
- Urgent cases are typically reviewed within 24 to 72 hours

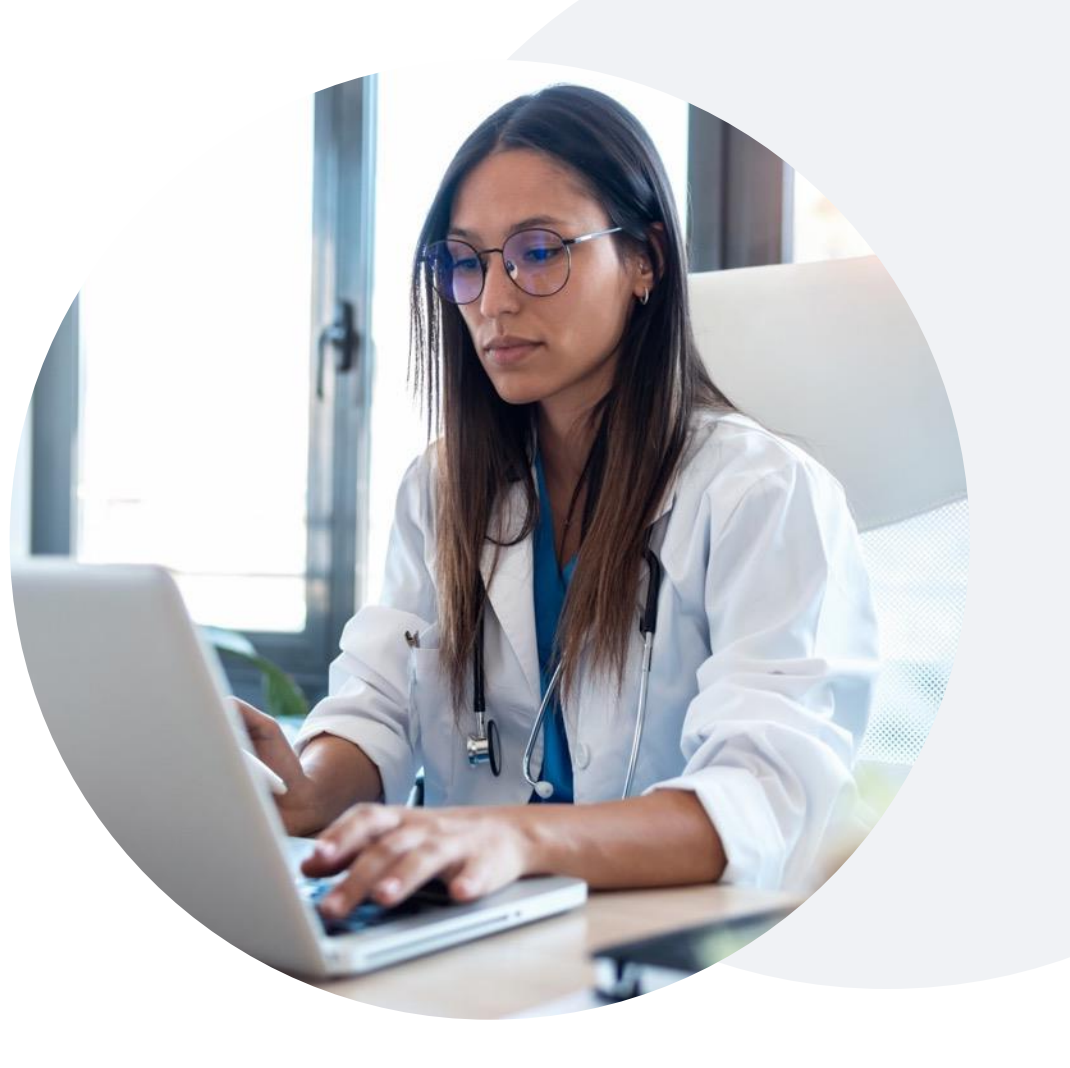

### **Post-Decision Options** Commercial Members

### **My case has been denied. What's next?**

Your determination letter is the best immediate source of information to assess what options exist on a case that has been denied.

You may also call eviCore at **855-252-1119** to speak with an agent who can provide available option(s) and instruction on how to proceed.

Alternatively, select 'All Post Decisions' under the authorization lookup function on **[eviCore.com](http://www.evicore.com/)** to see available options.

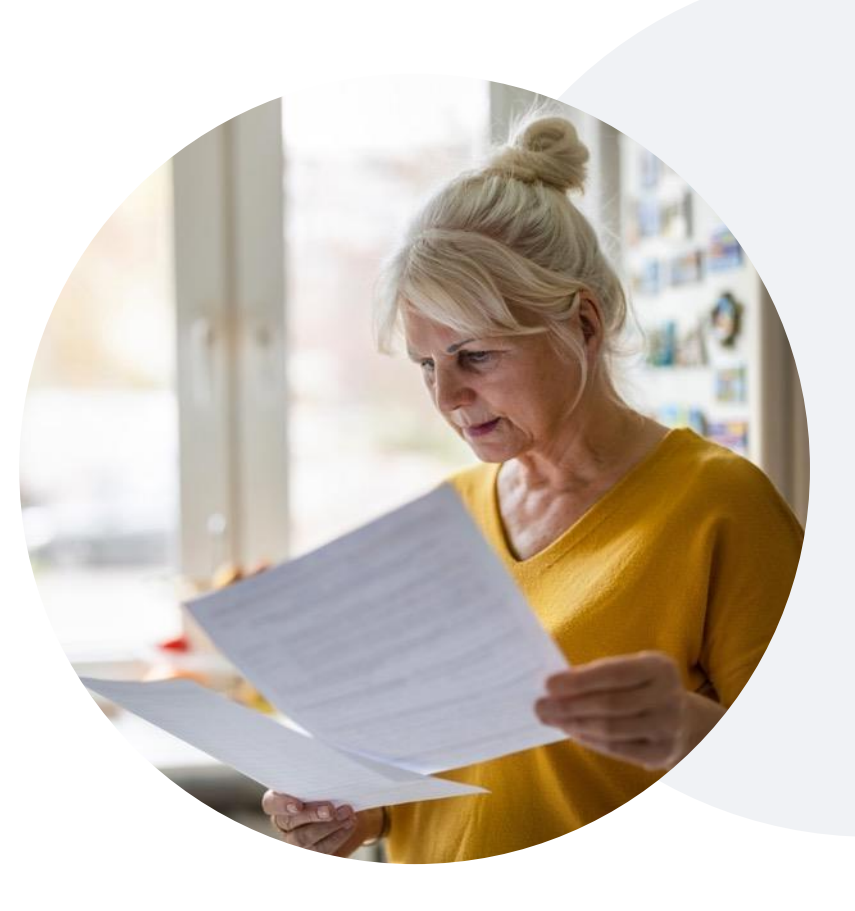

### **Reconsiderations**

.

- Reconsiderations must be requested within 30 calendar days after the determination date.
- Reconsiderations can be requested verbally via a Clinical Consultation with an eviCore physician.

### **Appeals**

- eviCore will not process first-level appeals.
- Appeal requests can be submitted to UHA.

# **eviCore Provider Portal**

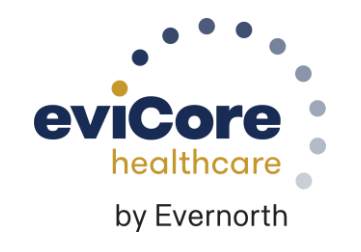

# **eviCore Provider Portal |** Features

### **Eligibility Lookup**

• Confirm if patient requires clinical review

### **Clinical Certification**

• Request a clinical review for prior authorization on the portal

### **Prior Authorization Status Lookup**

- View and print any correspondence associated with the case
- Search by member information OR by case number with ordering national provider identifier (NPI)
- Review post-decision options, submit appeal, and schedule a peer-to-peer

### **Certification Summary**

.

• Track recently submitted cases

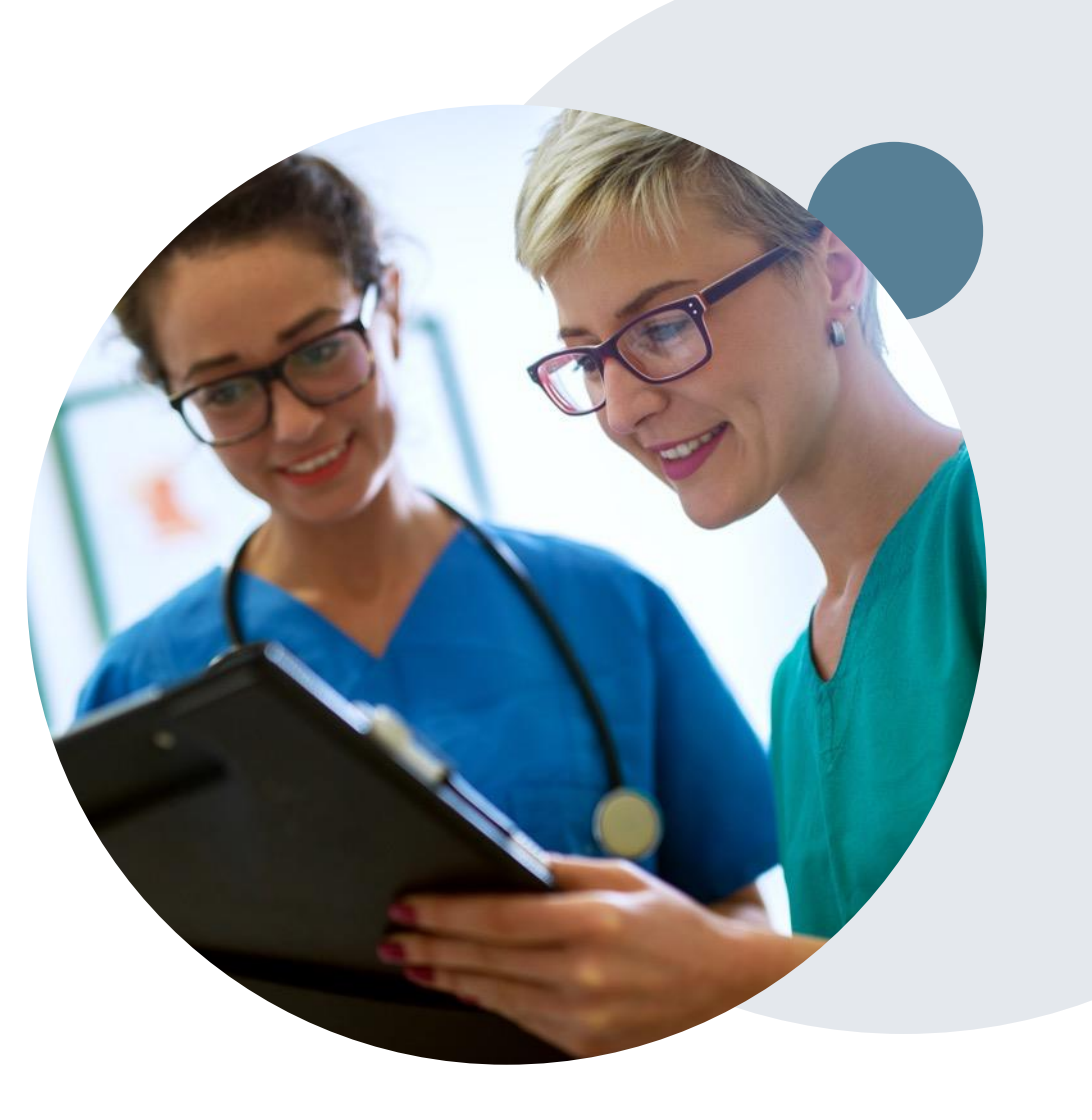

## **eviCore Provider Portal |** Access and Compatibility

### **Most providers are already saving time submitting clinical review requests online vs. telephone**

To access resources on the eviCore Provider Portal, visit **[evicore.com/provider](https://www.evicore.com/provider)**

**Already a user? Log in** with User ID & Password

**Don't have an account?** Click **Register Now**

.

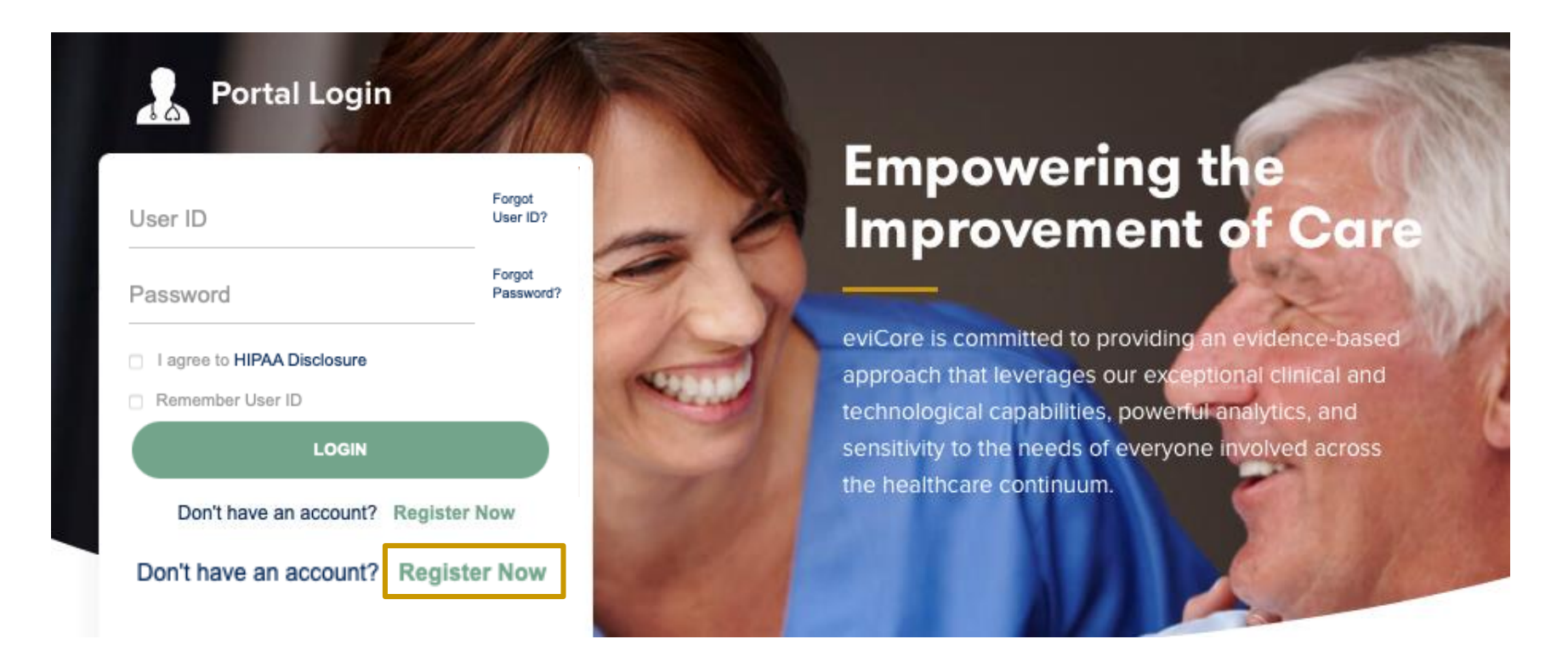

eviCore's website is compatible with all web browsers. If you experience issues, you may need to disable pop-up blockers to access the site.

## **Creating an eviCore Provider Portal Account**

Select **CareCore National** as the Default Portal.

Complete the User Information section in full and **Submit Registration**.

You will immediately be sent an email with a link to create a password. Once you have created a password, you will be redirected to the login page.

.

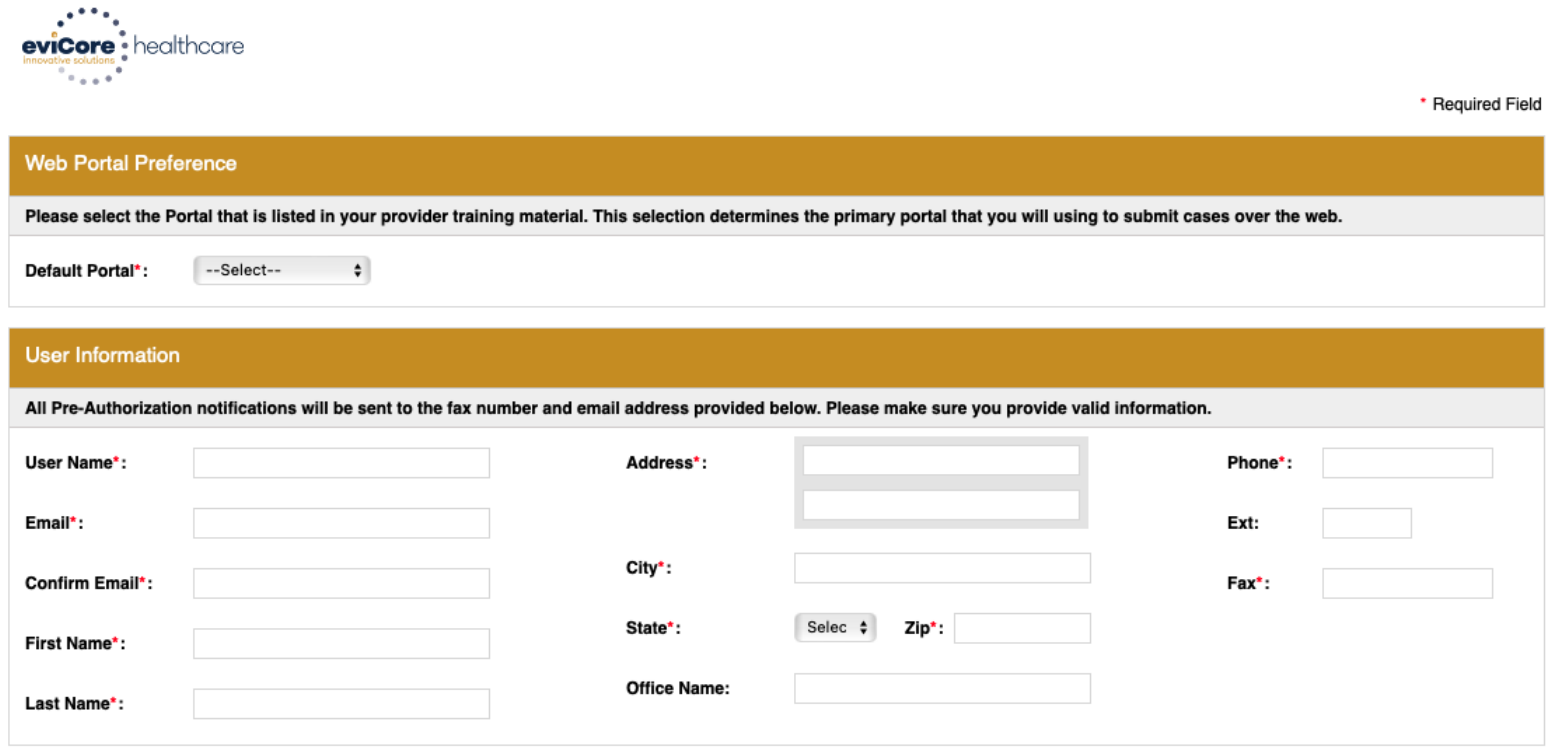

28 Web Support 800-646-0418 **Privacy Policy Report Fraud & Abuse Guidelines and Forms** 

Copyright © 2014 MedSolutions. All Rights Reserved

# **Setting Up Multi-Factor Authentication (MFA)**

### **To safeguard your patients' private health information (PHI), we have implemented a multi-factor authentication (MFA) process.**

After you log in, you will be prompted to register your device for MFA.

Choose which authentication method you prefer: Email or SMS. Then, **enter your email address or mobile phone number.**

Select **Send PIN**, and a 6-digit pin will be generated and sent to your chosen device.

After entering the provided PIN in the portal display, you will successfully be authenticated and logged in.

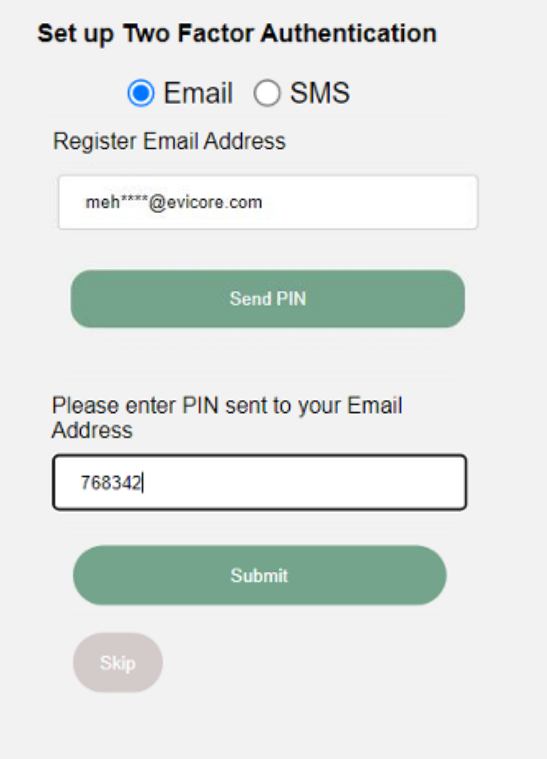

### **eviCore Provider Portal |** Add Providers

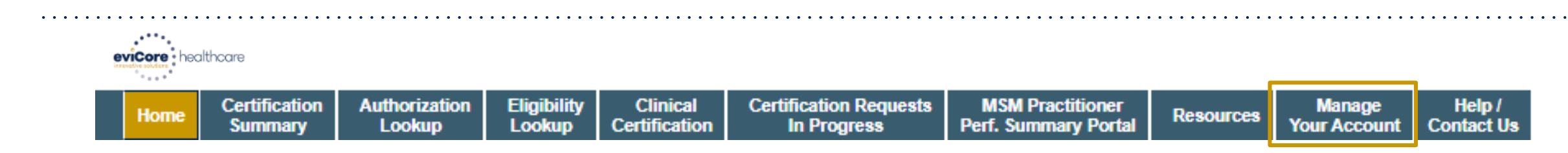

### **Providers will need to be added to your account prior to case submission**

- Click the **Manage Your Account** tab to add provider information
- Select **Add Provider**
- Enter the NPI, state, and zip code to search for the provider
- Select the matching record based upon your search criteria
- Once you have selected a practitioner, your registration will be complete
- You can also click **Add Another Practitioner** to add another provider to your account
- You can access the **Manage Your Account** at any time to make any necessary updates or changes

#### **Manage Your Account** Office Name: **CHANGE PASSWORD EDIT ACCOUNT Address:** 20 Robbins Road Barlin, CT 08037 **Primary Contact: Email Address: ADD PROVIDER Click Column Headings to Sort** No providers on file **CANCEL**

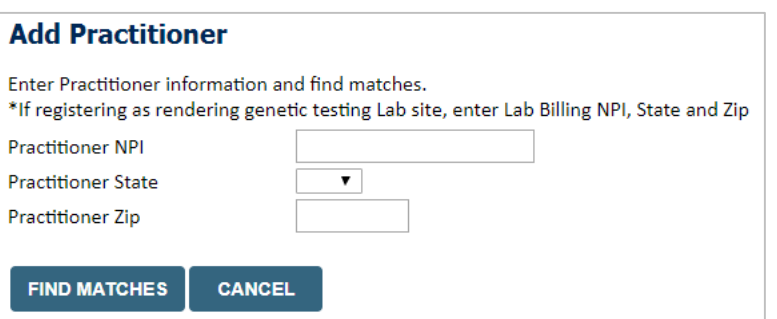

# **Additional Portal Features**

### **Building Additional Cases**

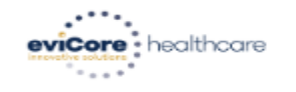

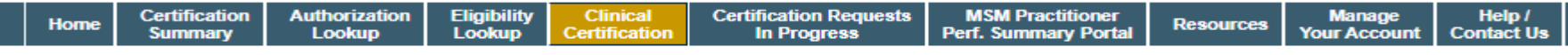

Tuesday, January 21, 2020 10:37 AM

#### **Success**

Thank you for submitting a request for clinical certification. Would you like to:

- . Return to the main menu
- · Start a new request
- . Resume an in-progress request

You can also start a new request using some of the same information.

Start a new request using the same:

Program (Radiology)

O Provider (GIRLIFIER, LINIERTE)

© Program and Provider (Radiology and Casal Hast, Lawrentt)

O Program and Health Plan (Radiology and VICELLANDE)

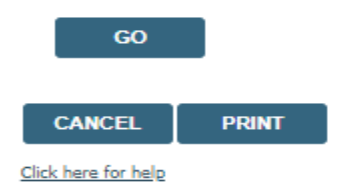

.

© CareCore National, LLC. 2020 All rights reserved.

**Once a case has been submitted for clinical certification, you can return to the Main Menu, resume an in-progress request, or start a new request. You can indicate if any of the previous case information will be needed for the new request.**

### **Authorization look up**

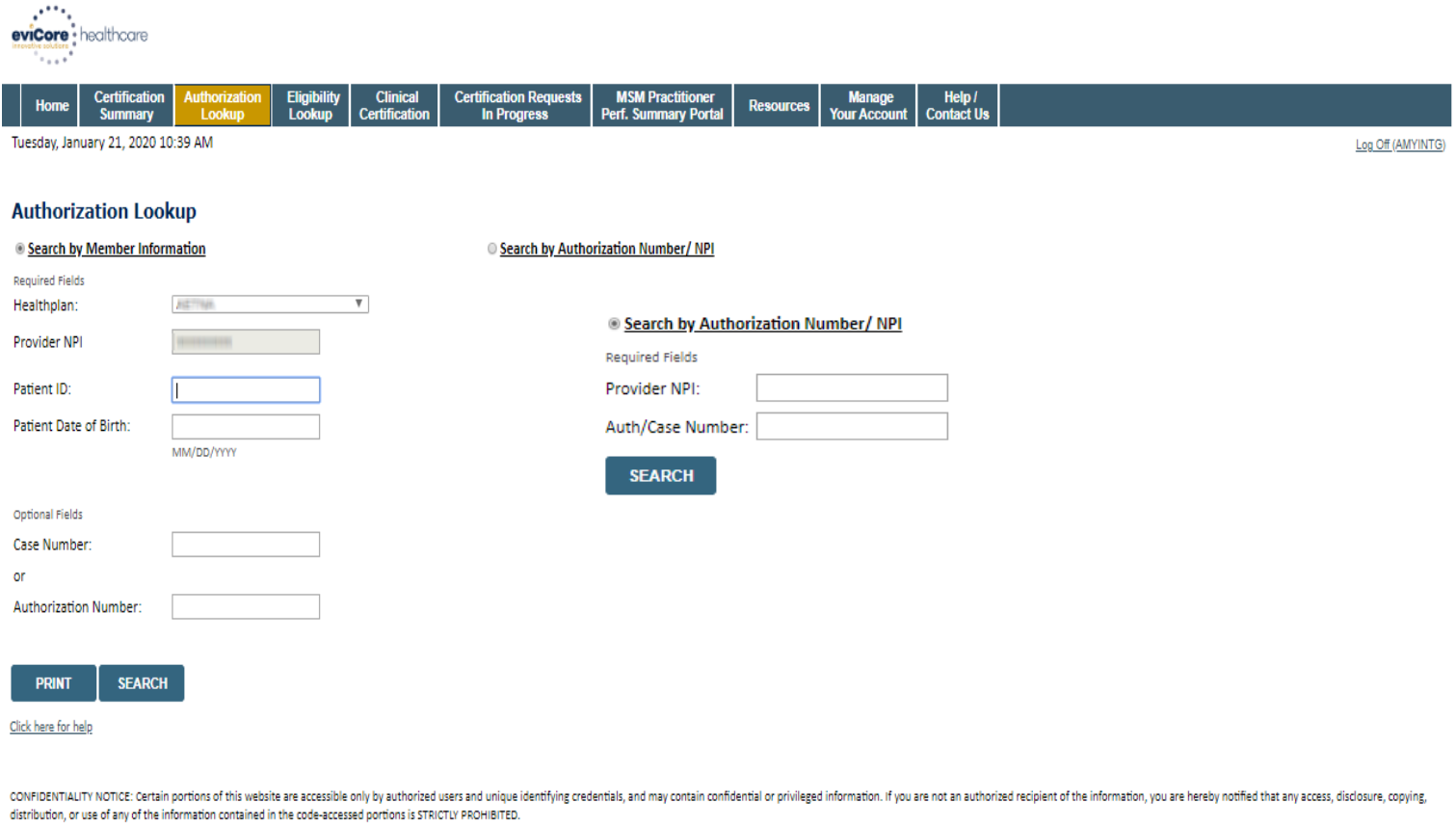

© CareCore National, LLC. 2020 All rights reserved. Privacy Policy | Terms of Use | Contact Us

- **Select Search by Authorization Number/NPI. Enter the provider's NPI and authorization or case number. Select Search.**
- **You can also search for an authorization by Member Information, and enter the health plan, Provider NPI, patient's ID number, and patient's date of birth.**

### **Authorization Status**

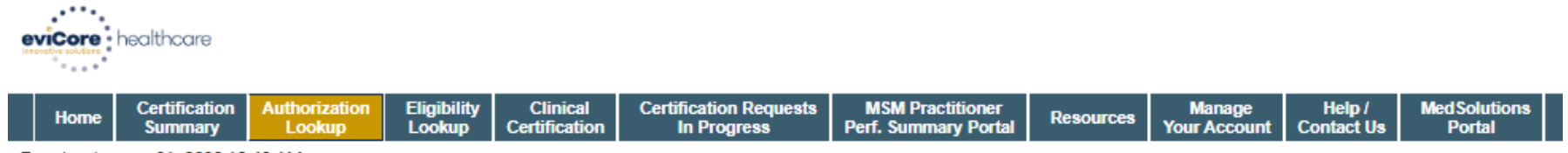

Tuesday, January 21, 2020 10:43 AM

#### **Authorization Lookup**

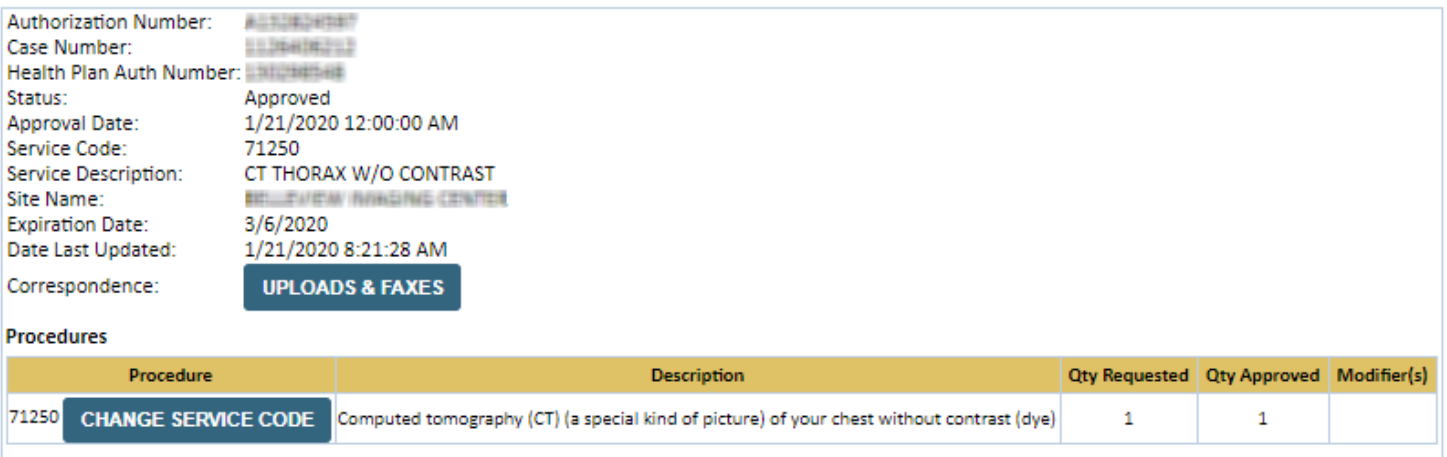

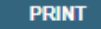

Click here for help

.

P

© CareCore National, LLC. 2020 All rights reserved. Privacy Policy | Terms of Use | Contact Us

> **The authorization will then be accessible to review. To print authorization correspondence, select Uploads & Faxes.**

# **Provider Resources**

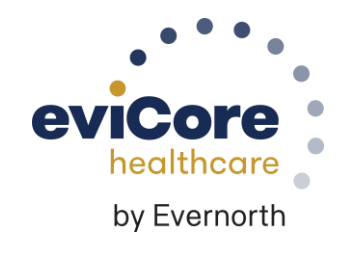

## Contact eviCore's Dedicated Teams

### **Client and Provider Services**

For eligibility issues (member or provider not found in system) or transactional authorization related issues requiring research.

- Email: **[clientservices@evicore.com](mailto:clientservices@evicore.com)**
- Phone: **(800) 646-0418** (option 4).

### **Provider Engagement**

Regional team that works directly with the provider community.

### **Kellie Thompson**

- Email: **[kellie.thompson@evicore.com](mailto:kellie.thompson@evicore.com)**
- Phone: **800.918.8924 (**ext. 27658**)**

### **Web-Based Services and Portal Support**

• Live chat

.

- Email: **[portal.support@evicore.com](mailto:portal.support@evicore.com)**
- Phone: **800-646-0418** (option 2)

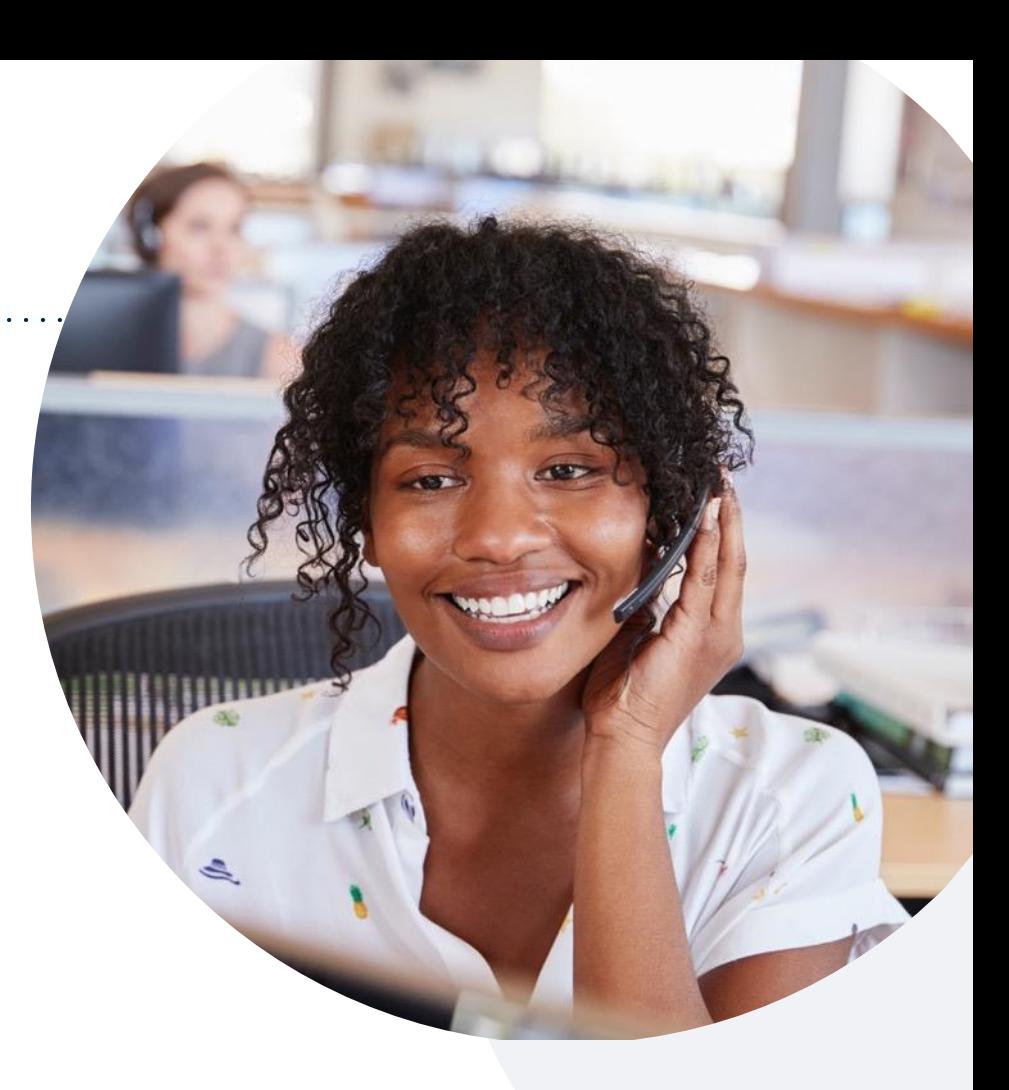

### **Call Center**

Call 855-252-1119, representatives are available from 7 a.m. to 4 p.m. local time.

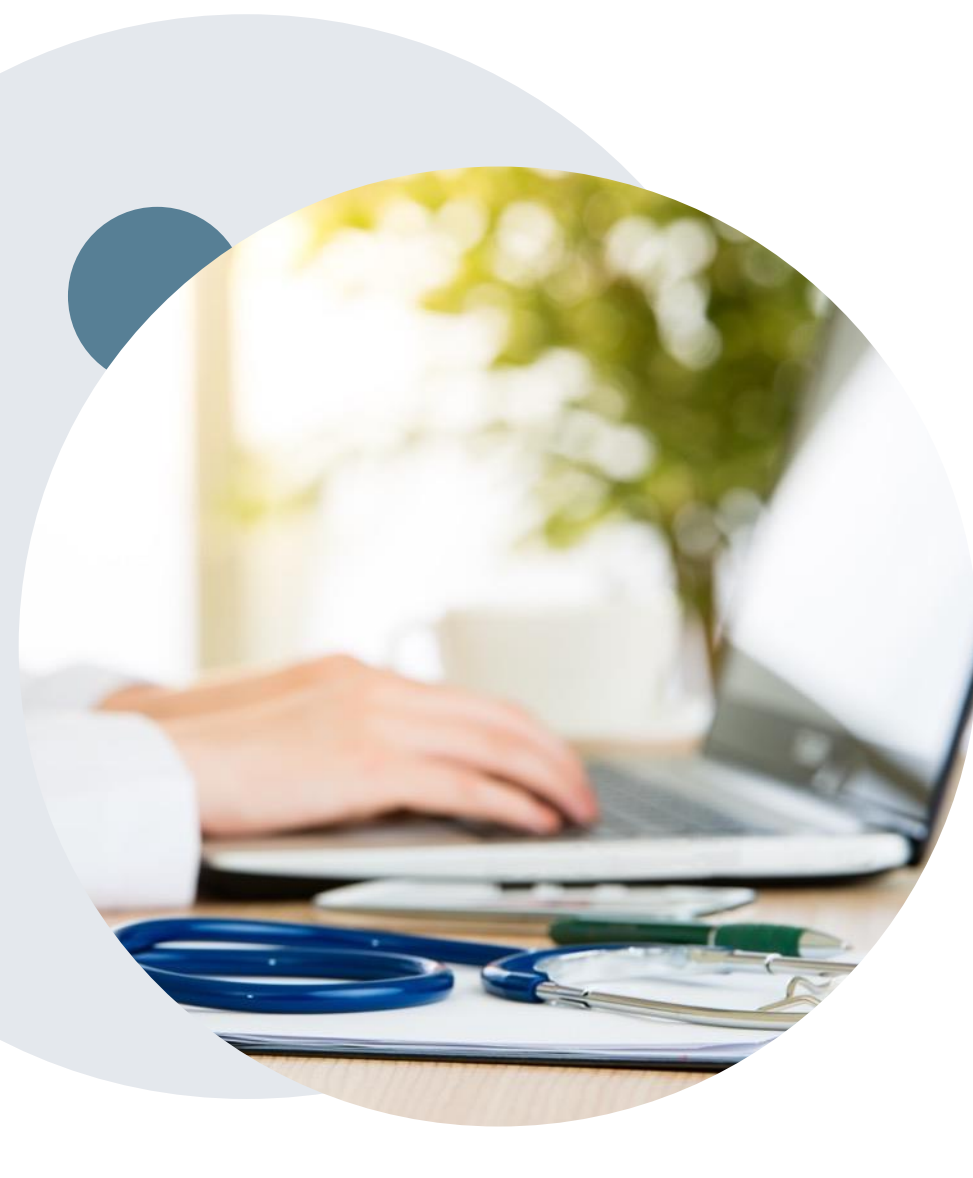

# **Provider Resource Website**

**eviCore's Client and Provider Services team maintains provider resource pages that contain client- and solution-specific educational materials to assist providers and their staff on a daily basis.**

### **This page will include:**

- Frequently asked questions
- Quick reference guides
- Provider training
- CPT code list

To access these helpful resources, visit [www.evicore.com/resource/UHA](http://www.evicore.com/resource/UHA)

Contact our Client and Provider Services team via email at **ClientServices@evicore.com** or by phone at **1-800-646-0418 (option 4)**

# **eviCore's Provider Newsletter**

**Stay up-to-date with our free provider newsletter**

To subscribe:

- Visit **[eviCore.com](https://www.evicore.com/)**
- Scroll down to the section titled **Stay Updated With Our Provider Newsletter**
- Enter a valid email address

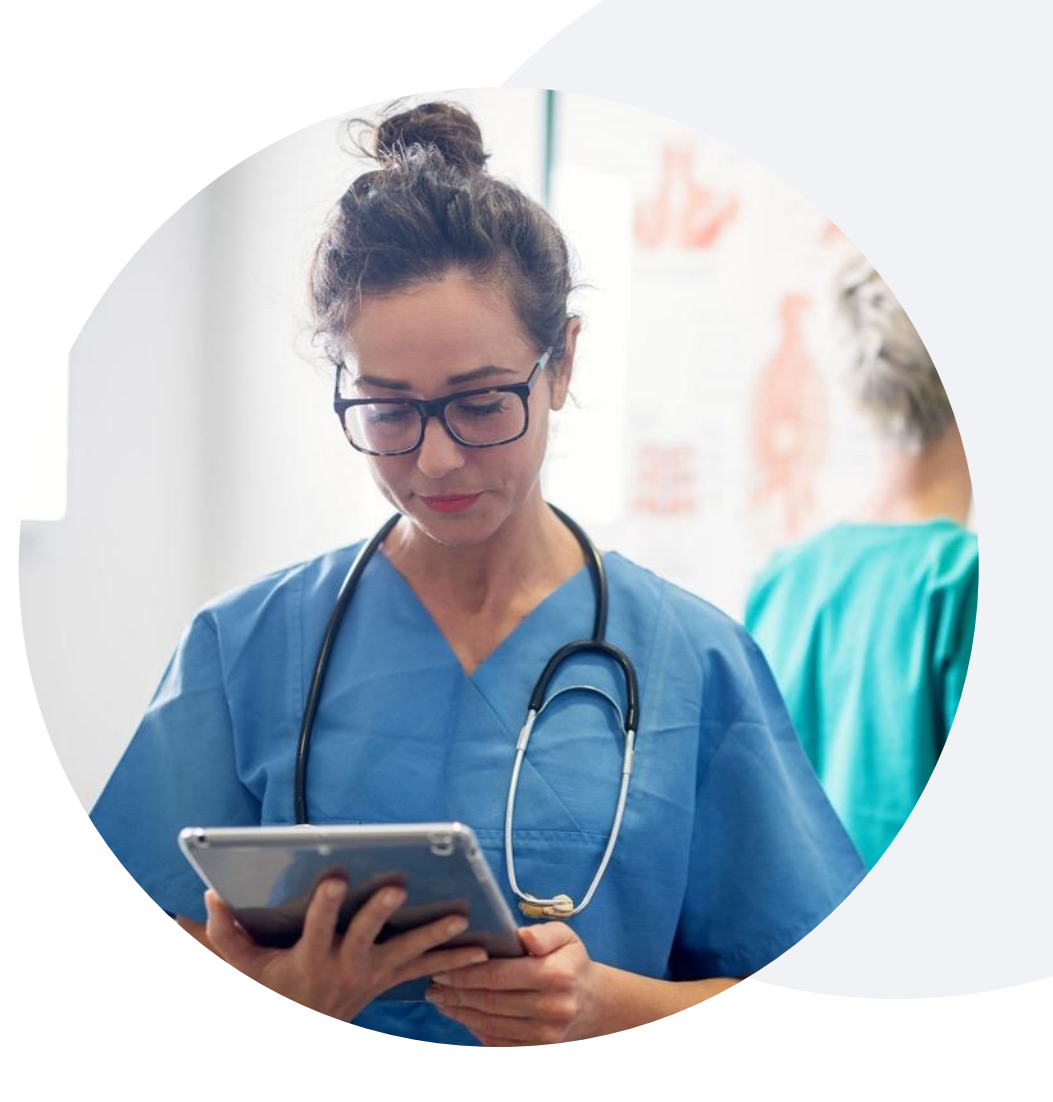

# Provider Resource Review Forum

### **The eviCore website contains multiple tools and resources to assist providers and their staff during the prior authorization process.**

We invite you to attend a **Provider Resource Review Forum** to learn how to navigate **[eviCore.com](http://www.evicore.com/)** and understand all the resources available on the Provider's Hub.

#### **Learn how to access:**

- eviCore's evidence-based clinical guidelines
- Clinical worksheets
- Existing prior authorization request status information
- Search for contact information
- Podcasts & insights
- Training resources

### **Register for a Provider Resource Review Forum:**

Provider's Hub > Scroll down to eviCore Provider Orientation Session Registrations > Upcoming

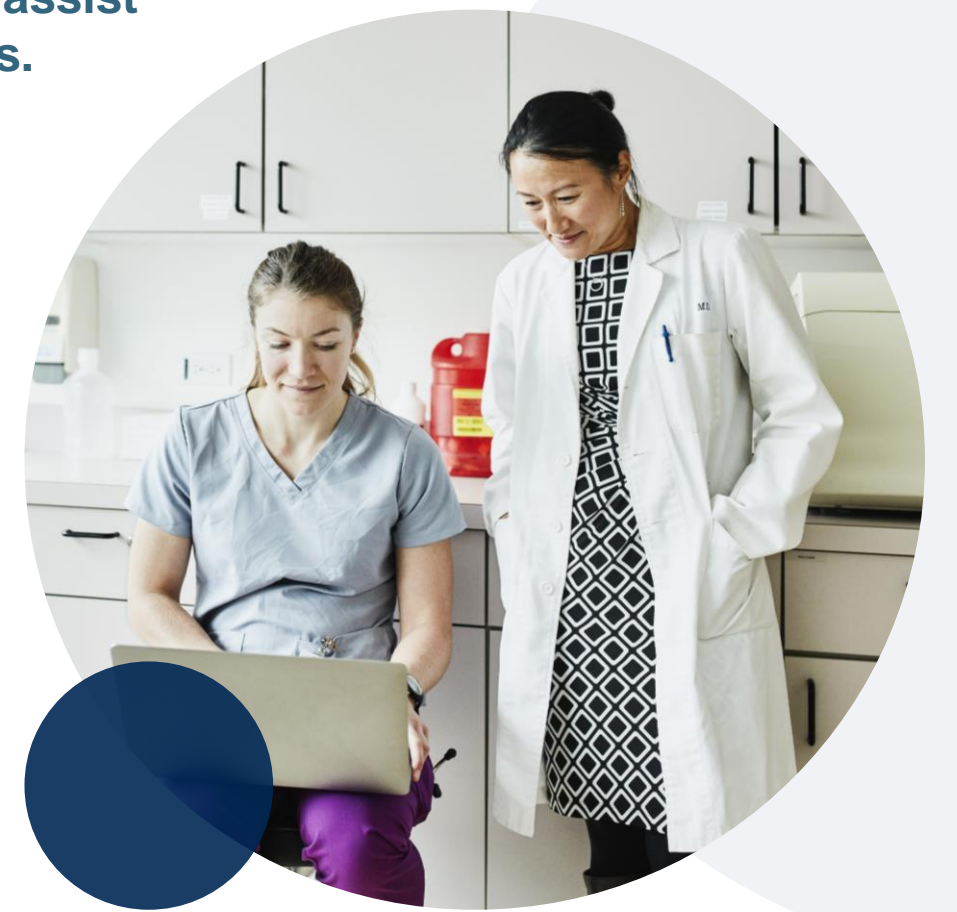

### **Provider Resources | eviCore Provider's Hub**

### **Providers and staff can access important tools and resources at [eviCore.com](http://www.evicore.com/)**

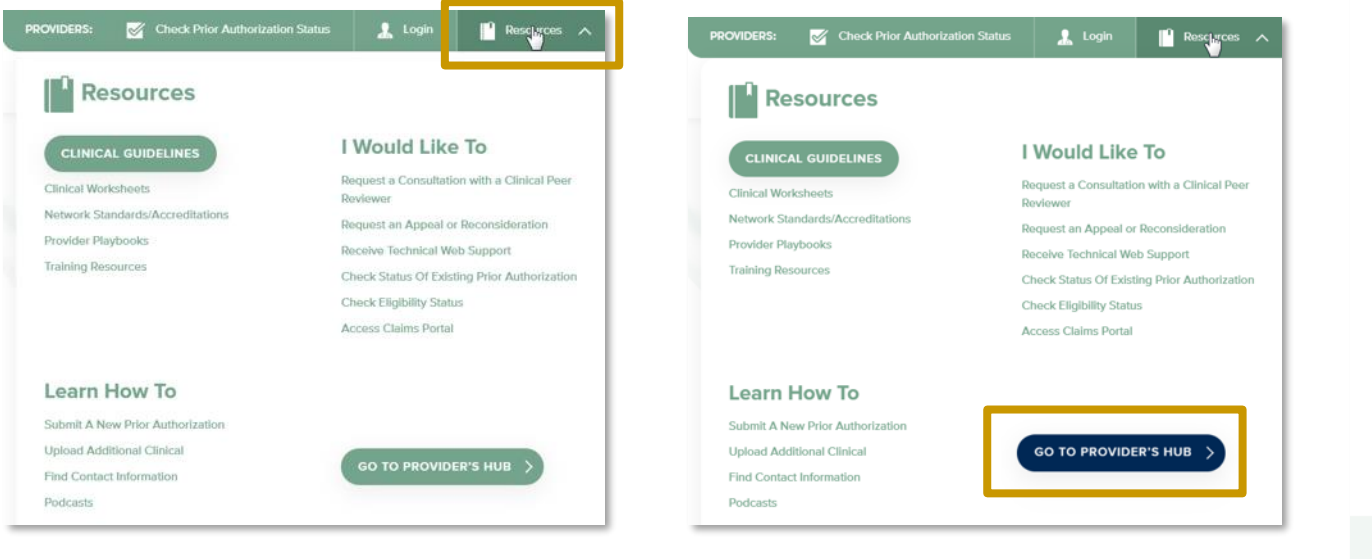

**Step 2**

#### **Step 1**

.

Open the **Resources** menu in the top right of the browser

Select **GO TO PROVIDERS HUB** to access clinical guidelines, schedule consultations (P2P), and more

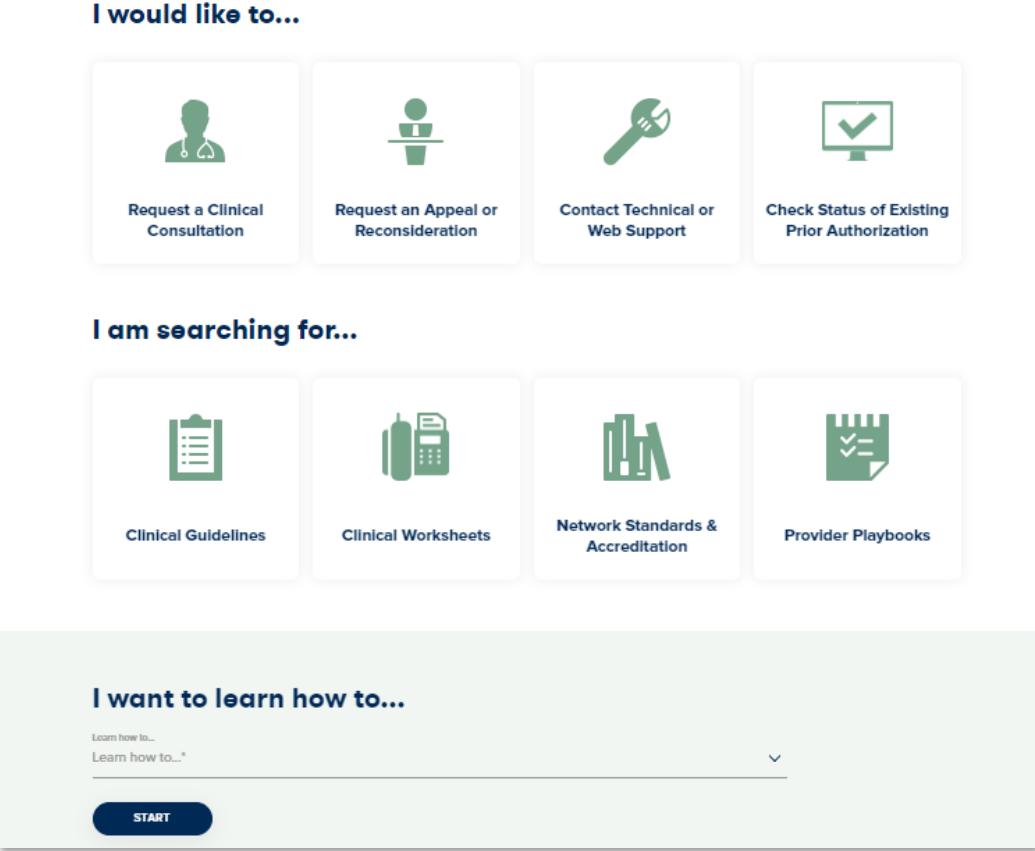

### **Provider Resources | Quick Reference Tool**

### **Where can I locate plan-specific contact information?**

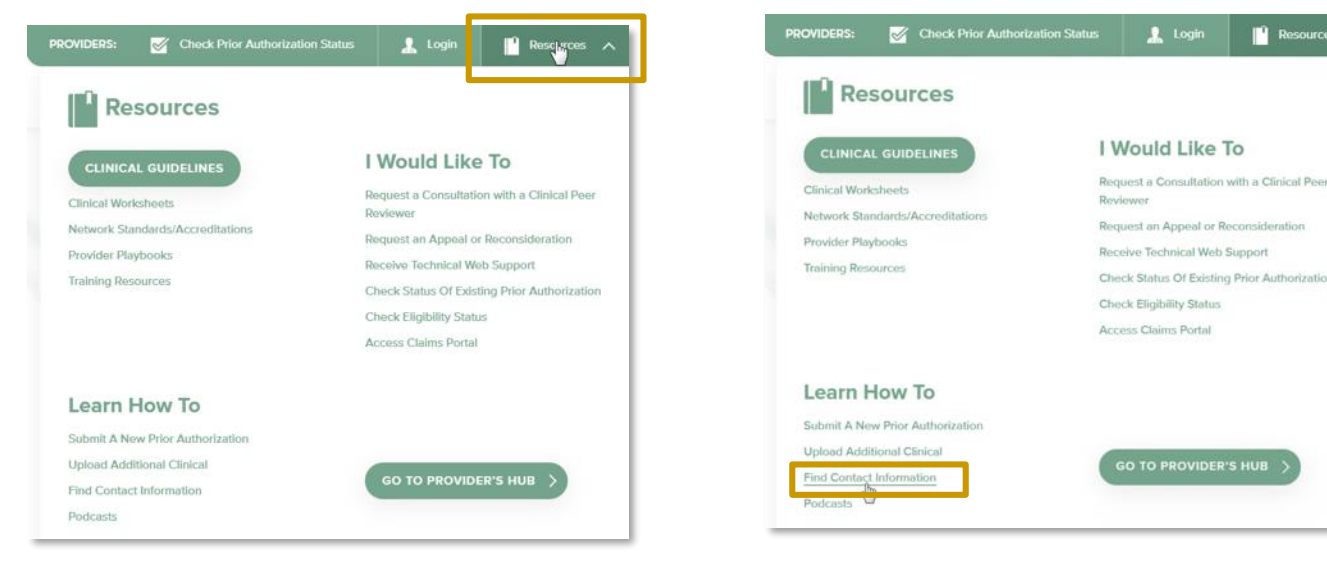

#### **Step 1**

.

Open the **Resources** menu in the top right of the browser

#### **Step 2**

#### Select **Find Contact Information**

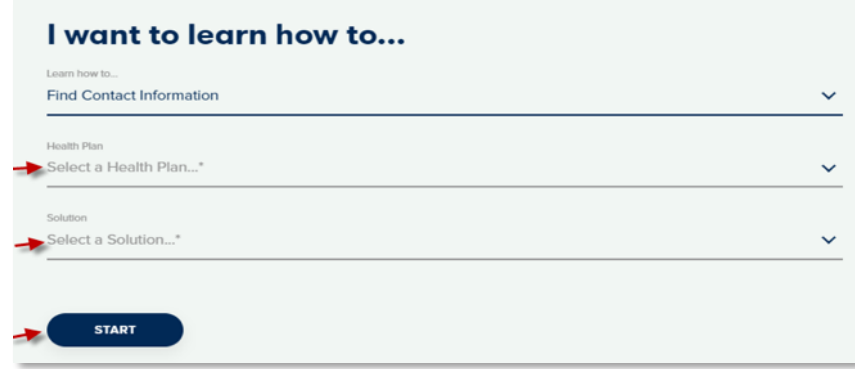

#### **Step 3**

**P** Resources

*insideration* 

- Use **Select a Health Plan** and **Select a Solution** to populate the contact phone and fax numbers
- This will also advise which portal to use for case requests

## **Provider Resources | Clinical Guidelines**

### **How do I access eviCore's clinical guidelines?**

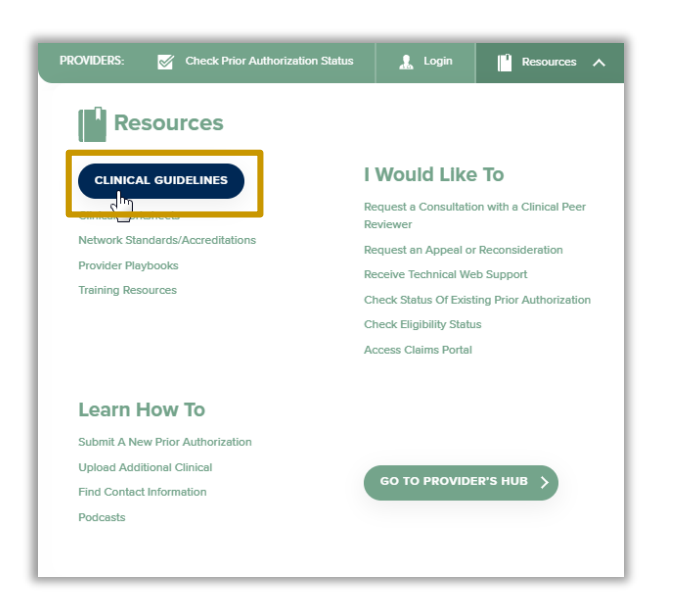

#### **Clinical Guidelines** Cordiology & Radiology Laboratory Management Musculoskeletal: Advanced **Medical Oncology** Musculoskeletal: Therapier 83 **Radiation Oncology** Sleep Management Specialty Drug Management Post-Acute Care Durable Medical Equipment

#### **Step 1**

.

- Open the **Resources** menu in the top right of the browser
- Select **Clinical Guidelines**

#### **Step 2**

Select the solution/program associated with the requested guidelines

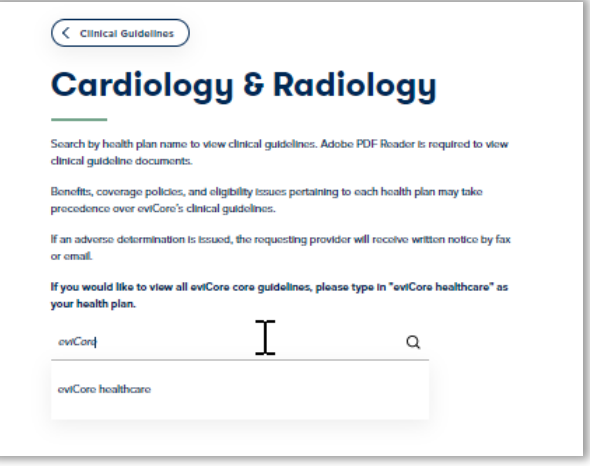

#### **Step 3**

- Search by health plan name to view clinical guidelines
- If you would like to view all guidelines, type in "eviCore healthcare" as your health plan

# **Thank You**

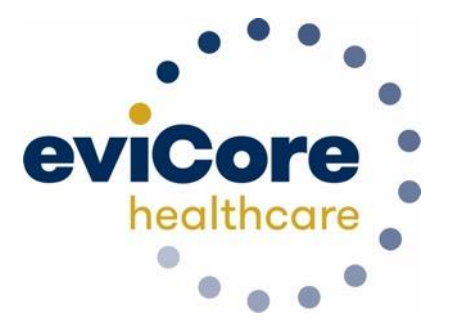

# **Appendix**

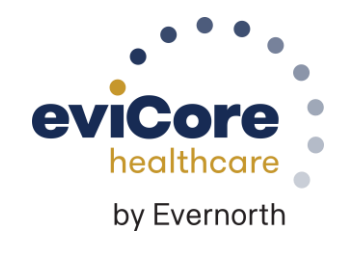

# **Portal Case Submission**

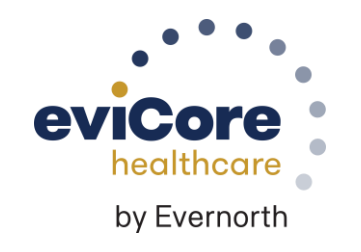

# **Clinical Certification Request |** Initiating a Case

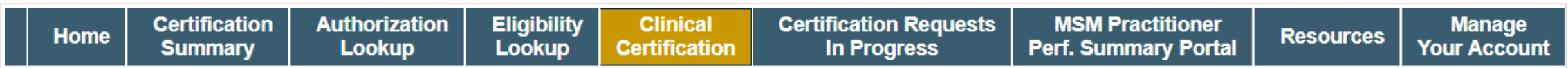

#### To begin, please select a program below:

- Durable Medical Equipment (DME) ⊚
- Gastroenterology ⊚
- Lab Management Program
- Medical Oncology Pathways  $\circ$
- Musculoskeletal Management ◉
- Radiation Therapy Management Program (RTMP)  $\circ$
- **Radiology and Cardiology**
- **Sleep Management**
- Specialty Drugs

#### **CONTINUE**

#### Click here for help

- Click **Clinical Certification** to begin a new request
- Select the **Program** for your certification
- Select **Requesting Provider Information**

## **Clinical Certification Request |** Search for and Select Provider

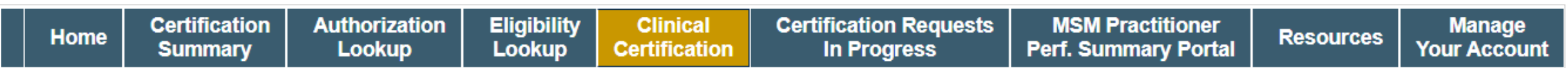

#### **Requesting Provider Information**

**CONTINUE** 

Select the provider for whom you want to submit an authorization request. If you don't see them listed, click Manage Your Account to add them.

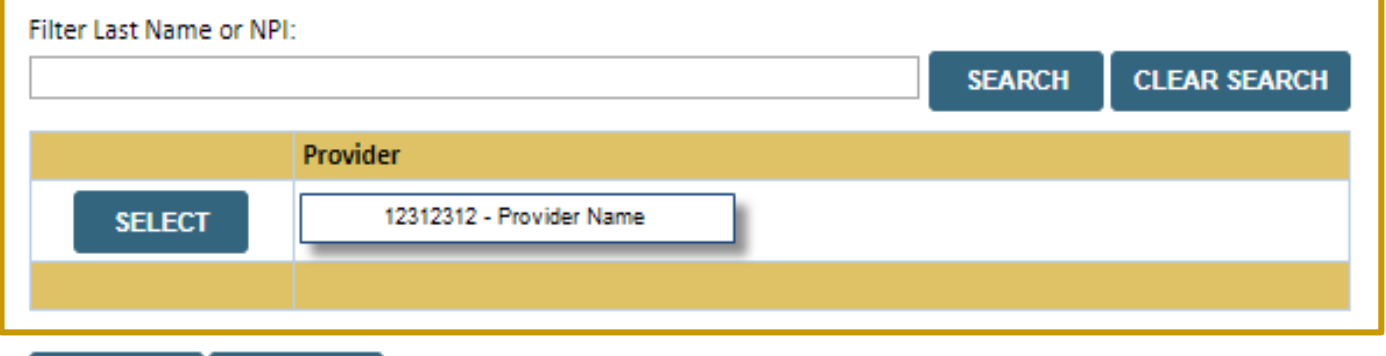

Search for and select the **Practitioner/Group for whom** you want to build a case

Click here for help

**BACK** 

# **Clinical Certification Request |** Select Health Plan

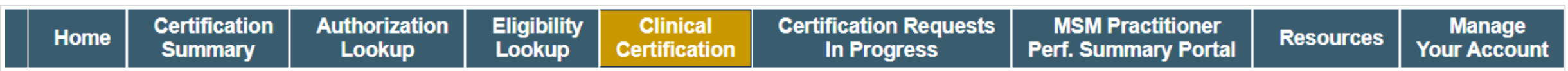

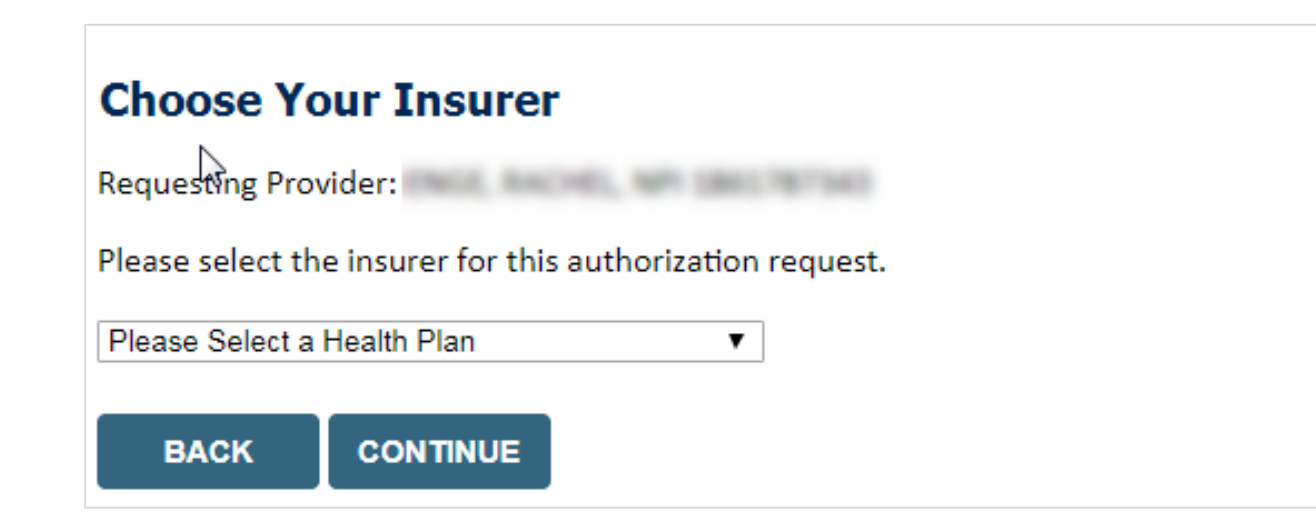

- Choose the appropriate **Health Plan** for the request
- Select **CONTINUE**

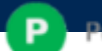

# **Clinical Certification Request | Enter Contact Information**

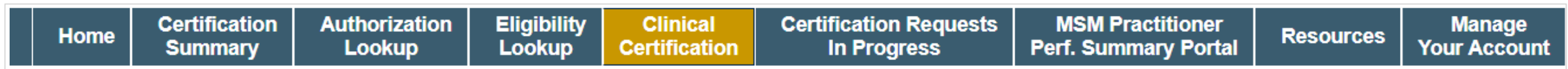

#### **Add Your Contact Info**

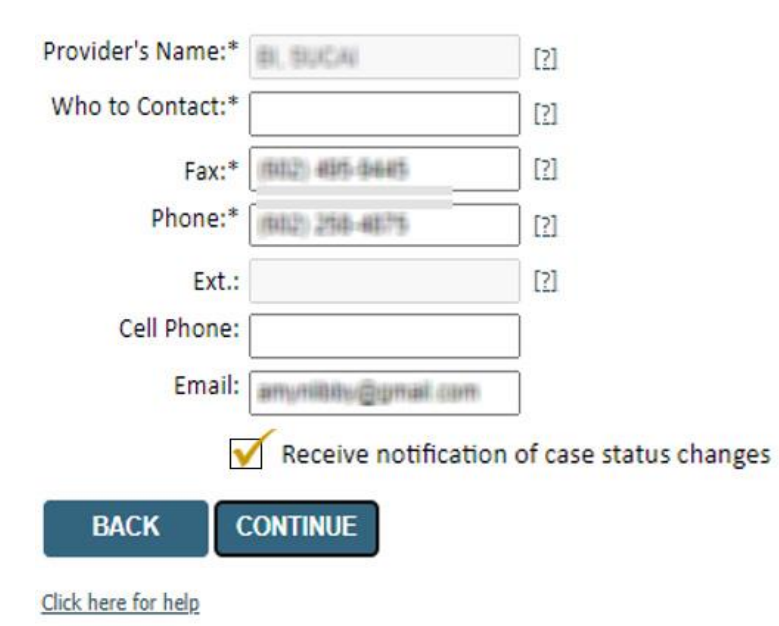

- Enter the **Provider's name** and appropriate information for the point of contact individual
- Provider name, fax and phone will pre-populate, edit as necessary

**NEW!** Check this box to enable e-notification updates for any case status changes

# **Clinical Certification Request | Enter Member Information**

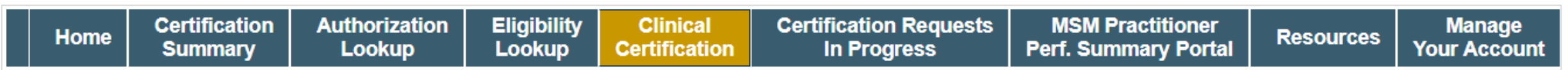

#### **Patient Eligibility Lookup**

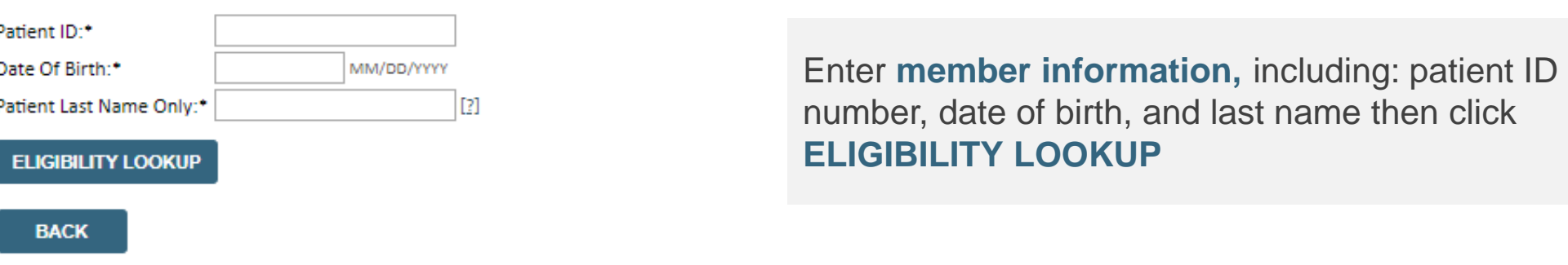

Click here for help

#### **Search Results** Patient ID **DOB Member Code** Name Gender **Address** WHETENS CONCEPTS 有限用品 **BELLEVILLE** 001000302 w **SELECT** STAVINILLE F. 2256 Confirm your patient's information and click **BACK SELECT** to continue

# **Clinical Certification Request** Enter Requested Procedure and Diagnosis

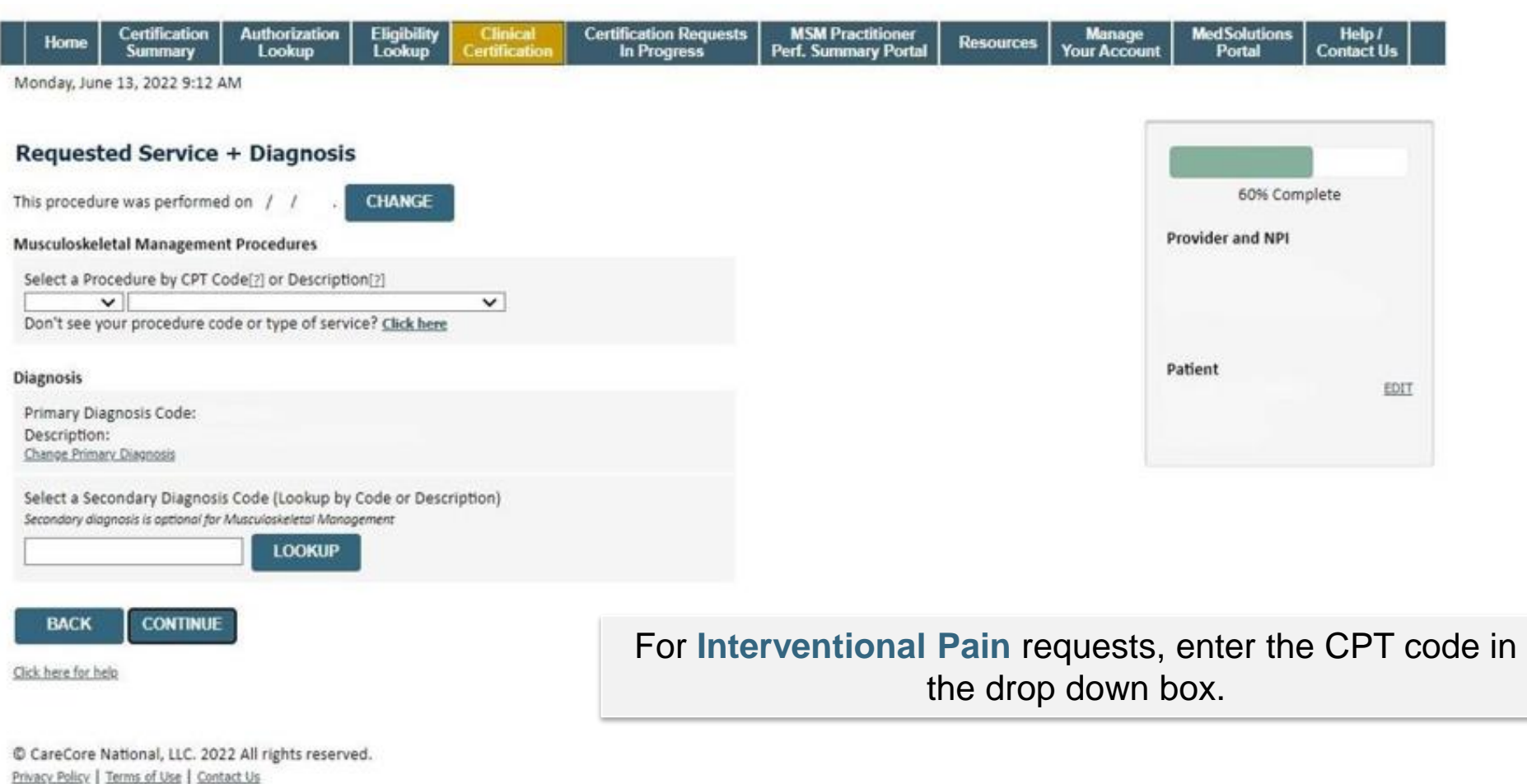

# **Clinical Certification Request | Verify Service Selection**

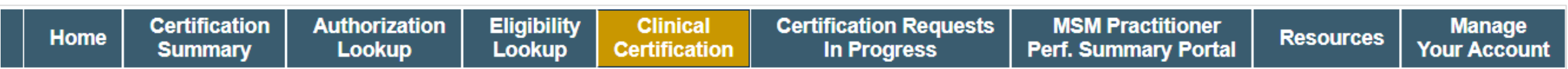

#### **Requested Service + Diagnosis**

Confirm your service selection.

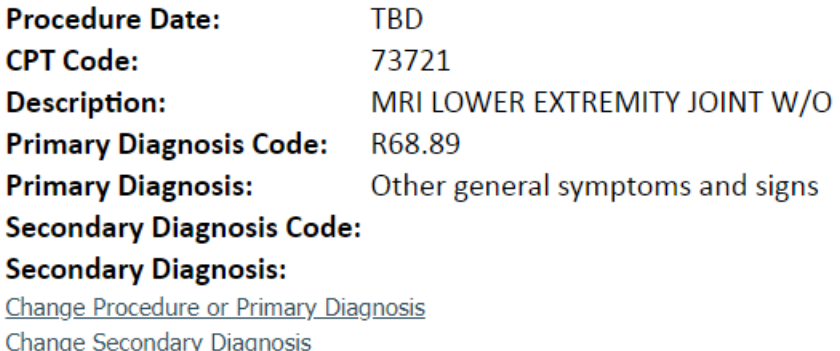

- Verify requested service & diagnosis
- Edit any information if needed by selecting **Change Procedure** or **Primary Diagnosis**
- Click **CONTINUE** to confirm your selection

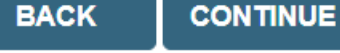

Click here for help

# **Clinical Certification Request | Site Selection**

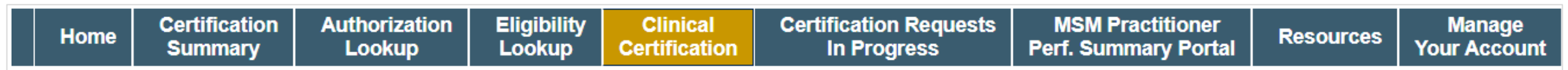

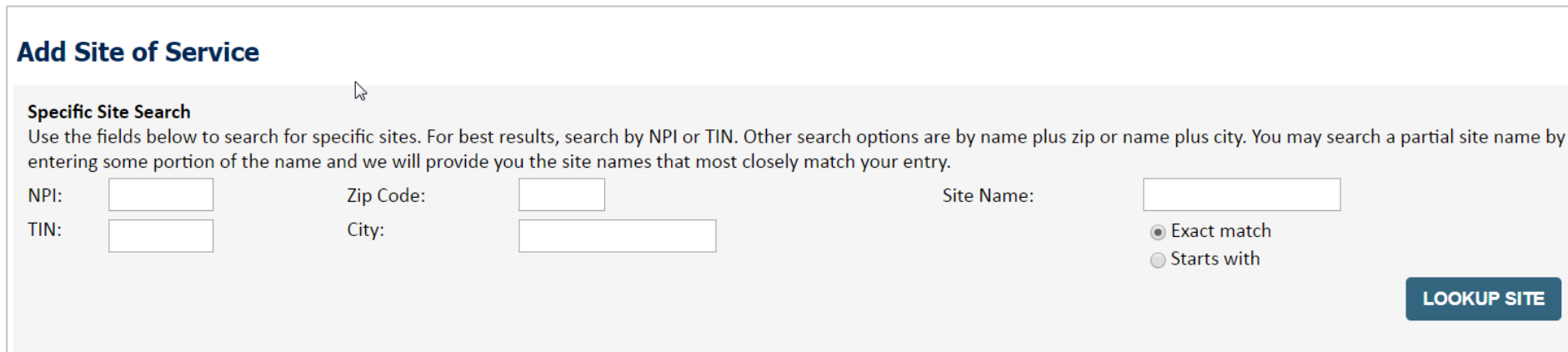

- Search for the **site of service** where the procedure will be performed (for best results, search with NPI, TIN, **and** zip code)
- **Select** the specific site where the procedure will be performed

# **Clinical Certification Request |** Site Selection

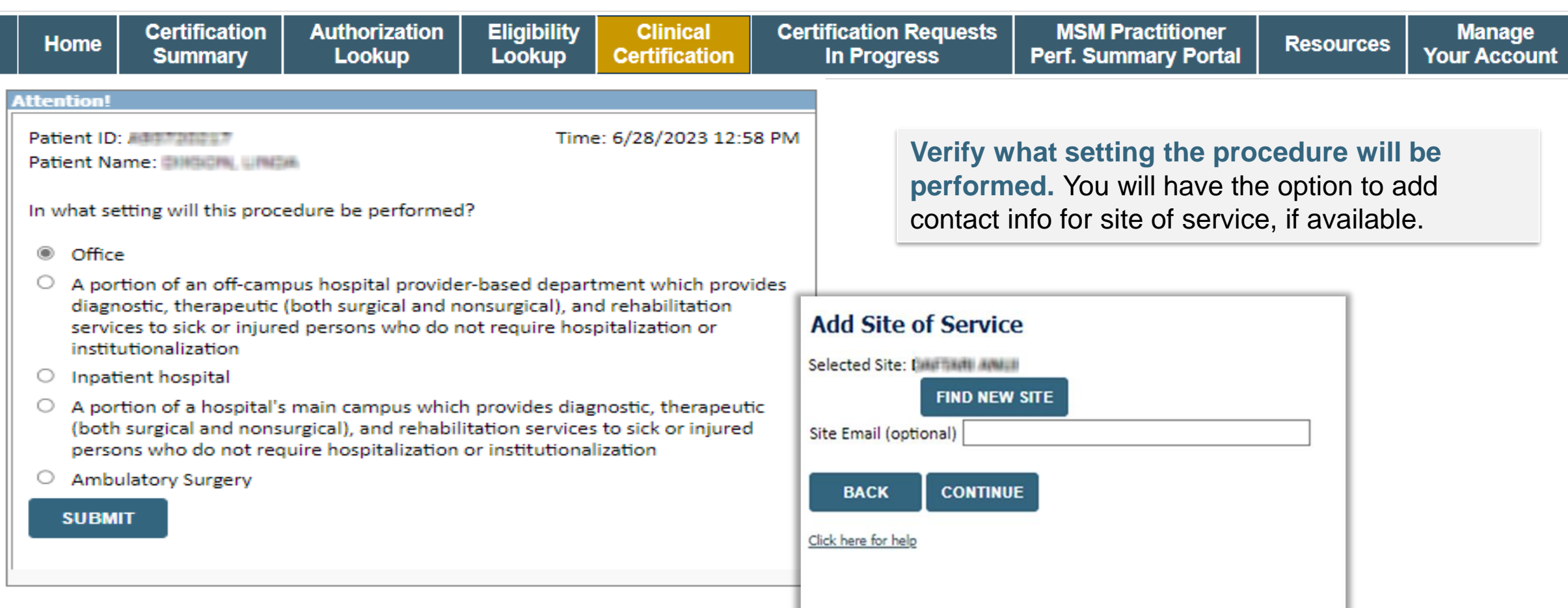

# **Clinical Certification Request | Clinical Certification**

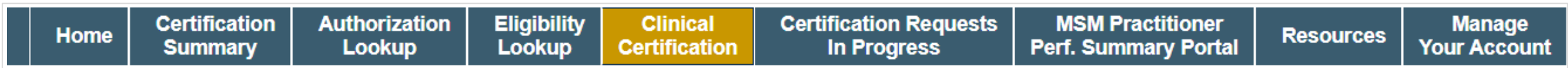

#### **Proceed to Clinical Information**

You are about to enter the clinical information collection phase of the authorization process.

Once you have clicked "Continue," you will not be able to edit the Provider, Patient, or Service information entered in the previous steps. Please be sure that all this data has been entered correctly before continuing.

In order to ensure prompt attention to your on-line request, be sure to click SUBMIT CASE before exiting the system. This final step in the on-line process is required even if you will be submitting additional information at a later time. Failure to formally submit your request by clicking the SUBMIT CASE button will cause the case record to expire with no additional correspondence from eviCore.

- Verify that all information is entered and correct
- **You will not have the opportunity to make changes after this point**

**BACK CONTINUE** 

# **Clinical Certification Request |** Standard or Urgent Request?

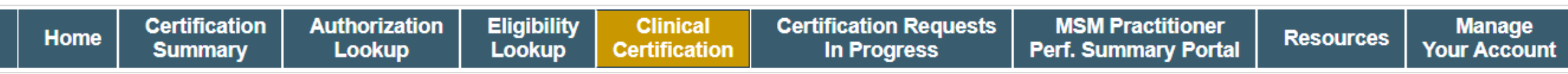

#### **Proceed to Clinical Information**

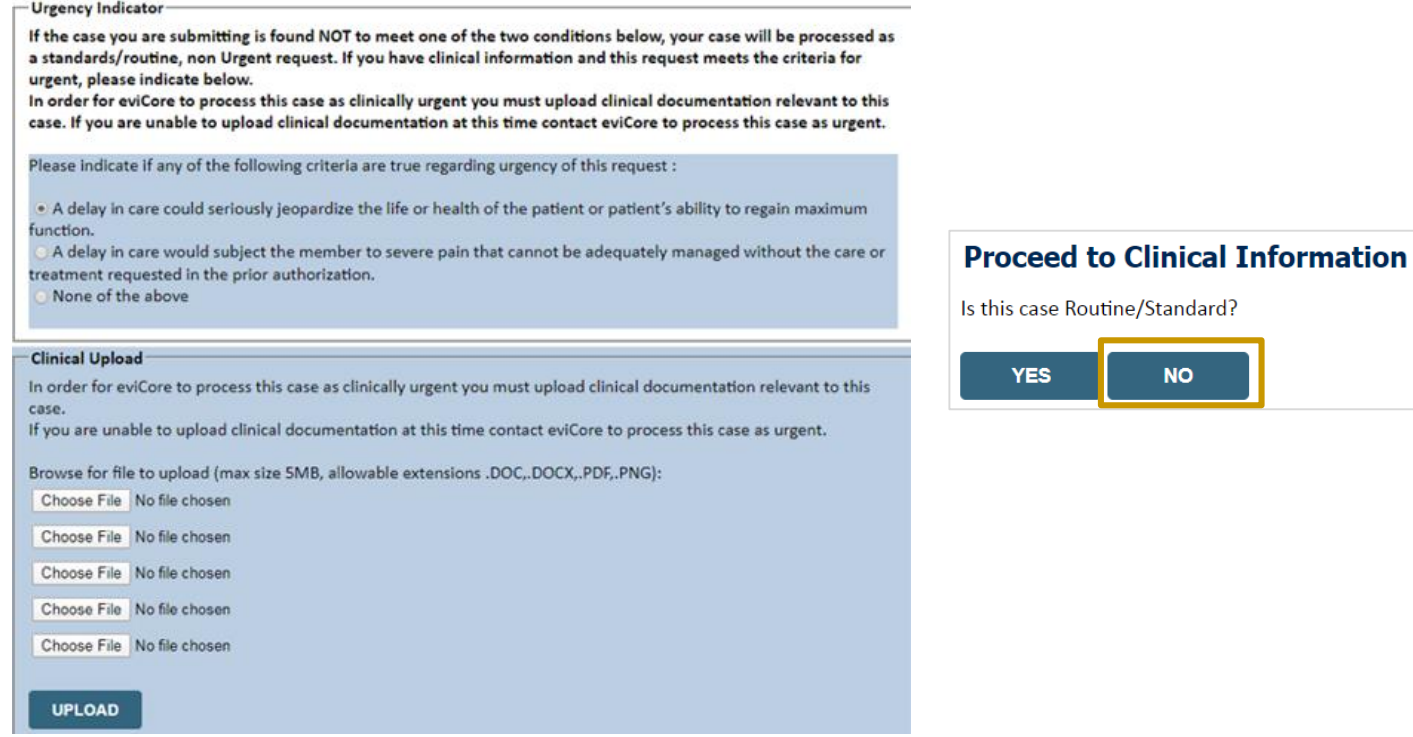

- If the case is **standard,** select **Yes**
- If your request is **urgent,** select **No**
- When a request is submitted as urgent, you will be **required** to upload relevant clinical information
- Upload up to **FIVE documents** *(.doc, .docx, or .pdf format; max 5MB size)*
- Your case will only be considered urgent if there is a successful upload

# **Clinical Certification Request** Proceed to Clinical Information

### **Example Questions**

#### **Proceed to Clinical Information**

#### **Transforaminal Epidural Steroid Injection**

. Is this request for a Therapeutic or Diagnostic injection? (NOTE: Select "Diagnostic" if the purpose of this injection is to establish a diagnosis or confirm the source of pain. Select "Therapeutic" if the purpose of thi to treat pain caused by known pathology) ODiagnostic (Injection to see if pain is from the level injected) ◯ Therapeutic (Injection includes a steroid)

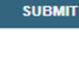

#### □ Finish Later

Did you know? 'ou can save a certificatio **rest to finish later** 

- **Clinical Certification** questions may populate based on the information provided
- You can save your request and finish it later if needed (**Note**: You will have 2 business days to complete the case)
- Select **Certification Requests in Progress** to resume a saved request (this function is **not** available for single sign on (SSO) users)

### **Proceed to Clinical Information**

I acknowledge that the clinical information submitted to support this authorization request is accurate and specific to this member, and that all information has been provided. I have no further information to provide at this time.

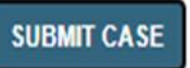

Click here for help

# **Clinical Certification Request |** Request for Clinical Upload

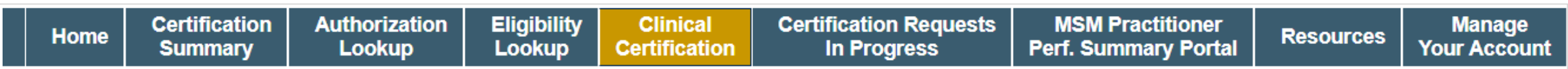

#### **Proceed to Clinical Information**

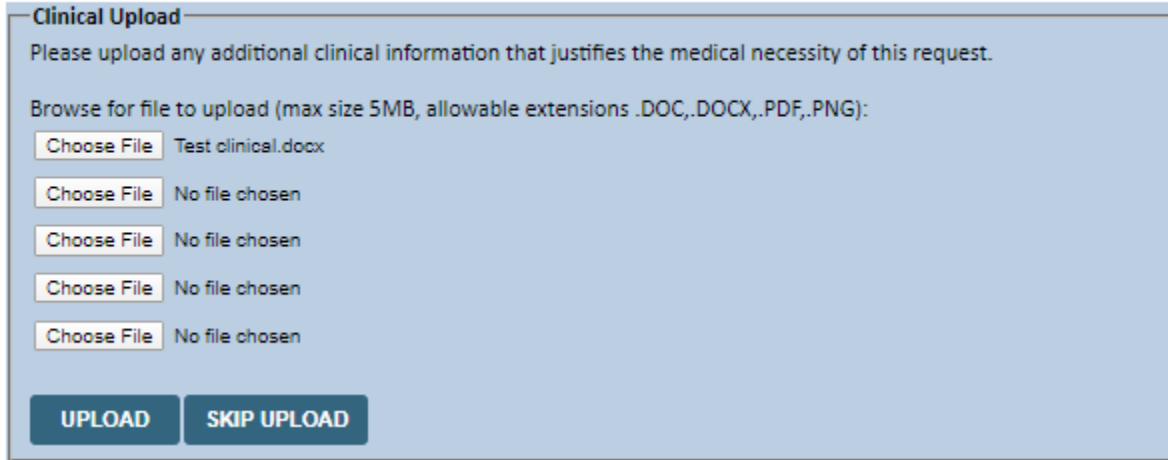

If **additional information** is required, you will have the option to upload more clinical information for review.

#### **Tips:**

- Providing clinical information via the web is the fastest and most efficient method
- Enter additional notes in the space provided only when necessary
- Additional information uploaded to the case will be sent for clinical review
- Print out a summary of the request that includes the case # and indicates 'Your case has been sent to clinical review'

### **Provider Resources |** Schedule a P2P Request

**If your case is eligible for a Peer-to-Peer (P2) consultation, a link will display, allowing you to proceed to scheduling without any additional messaging**

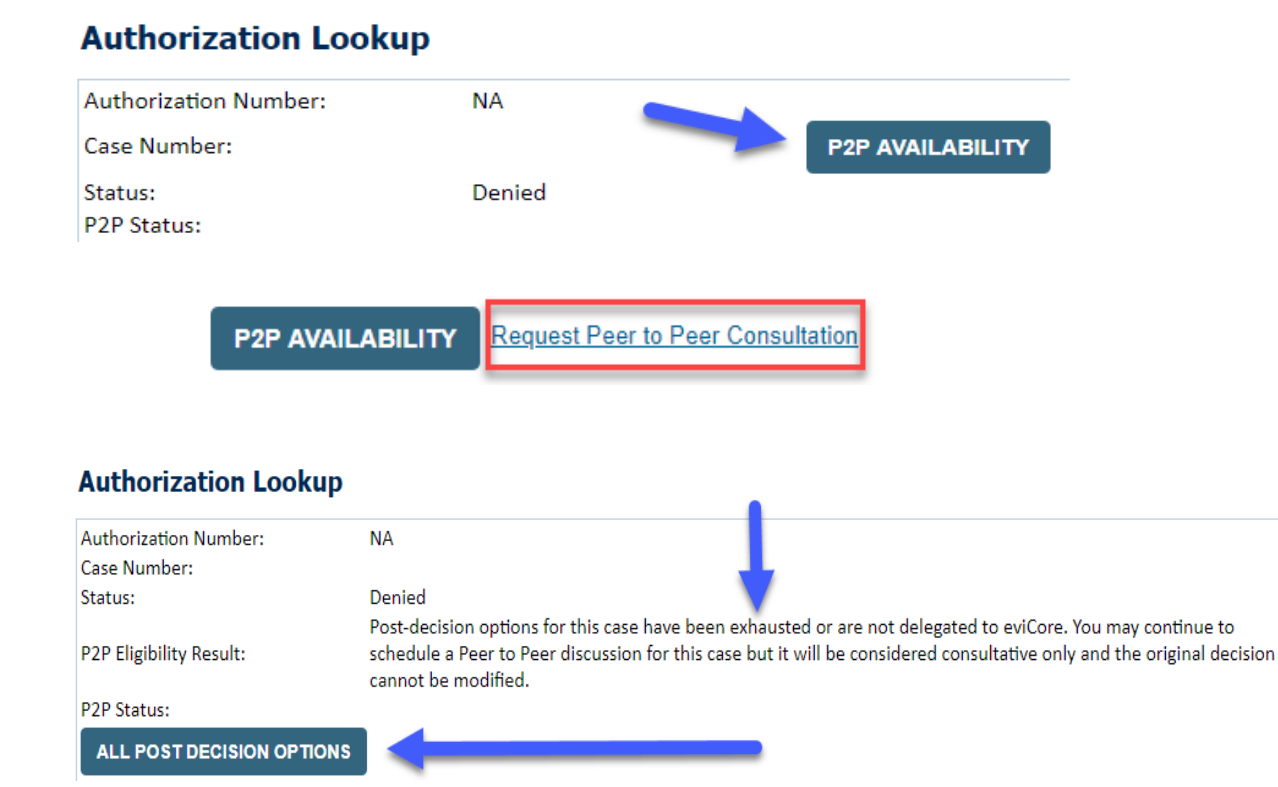

- Log-in to your account at **[eviCore.com](http://www.evicore.com/)**
- Perform **Clinical Review Lookup** to determine the status of your request
- Click on the **P2P AVAILABILITY** button to determine if your case is eligible for a Peer-to-Peer consultation
- Note carefully any messaging that displays\*

\*In some instances, a Peer-to-Peer consultation is allowed, but the case decision can not be changed. In such cases, you can still request a **Consultative-Only Peer-to-Peer.** You can also click on the **ALL POST-DECISION OPTIONS** button to learn what other action can be taken.

Once the **Request Peer-to-Peer Consultation** link is selected, you will be transferred to our scheduling software via a new browser window.

### **Provider Resources |** Schedule a P2P Request (con't.)

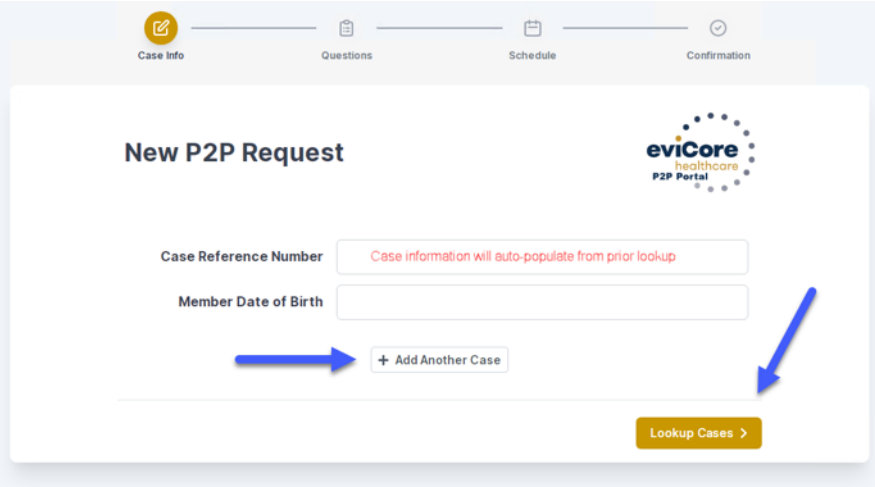

- Upon first login, you will be asked to confirm your default time zone
- You will be presented with the Case Number and Member Date of Birth
- Add another case for the same Peer-to-Peer appointment request by selecting **Add Another Case**
- To proceed, select **Lookup Cases**

- You will receive a confirmation screen with member and case information, including the Level of Review for the case in question
- Click **Continue** to proceed

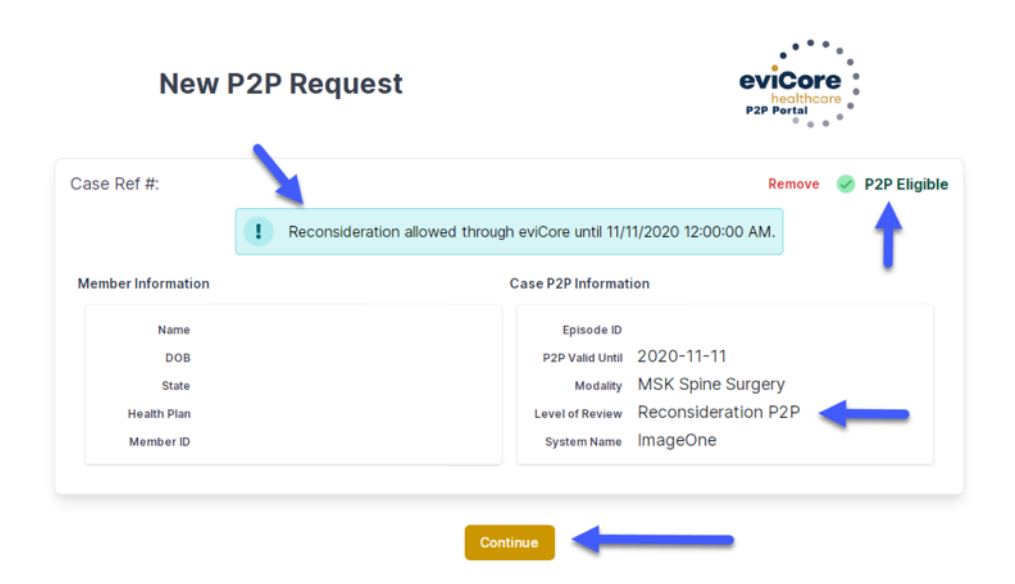

### **Provider Resources |** Schedule a P2P Request (con't.)

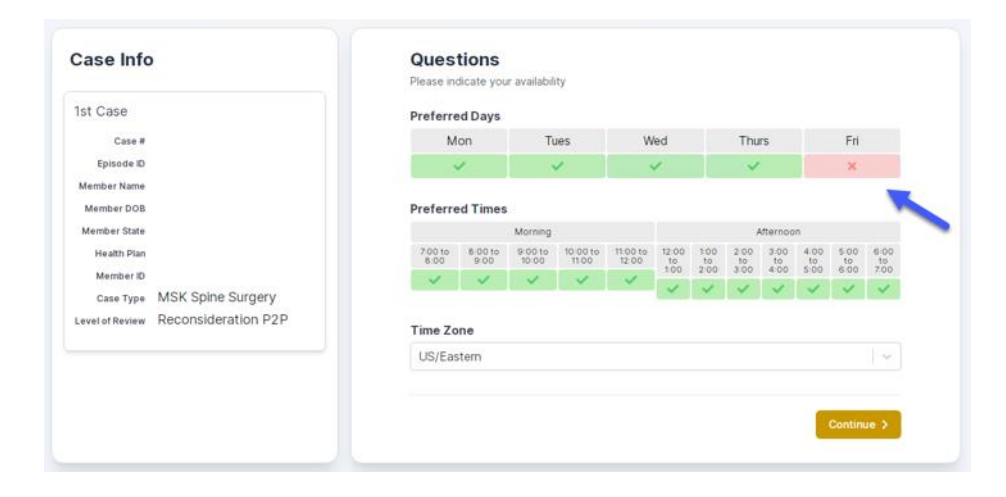

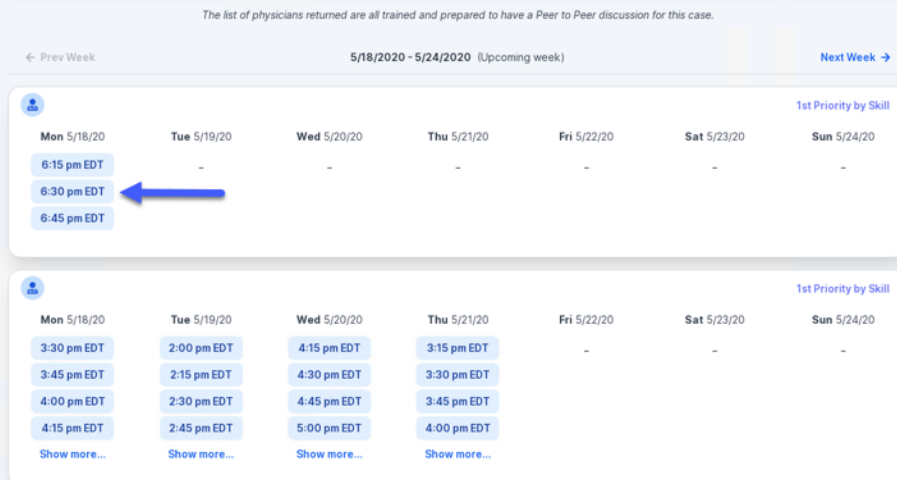

- You will be prompted with a list of eviCore Physicians / Reviewers and appointment options
- Select any of the listed appointment times to continue
- You will be prompted to identify your preferred days and times for a Peer-to-Peer consultation (all opportunities will be automatically presented)
- Click on any **green checkmark** to **deselect** that option and then click **Continue**

### **Provider Resources |** Schedule a P2P Request (con't.)

**SCHEDULED** 

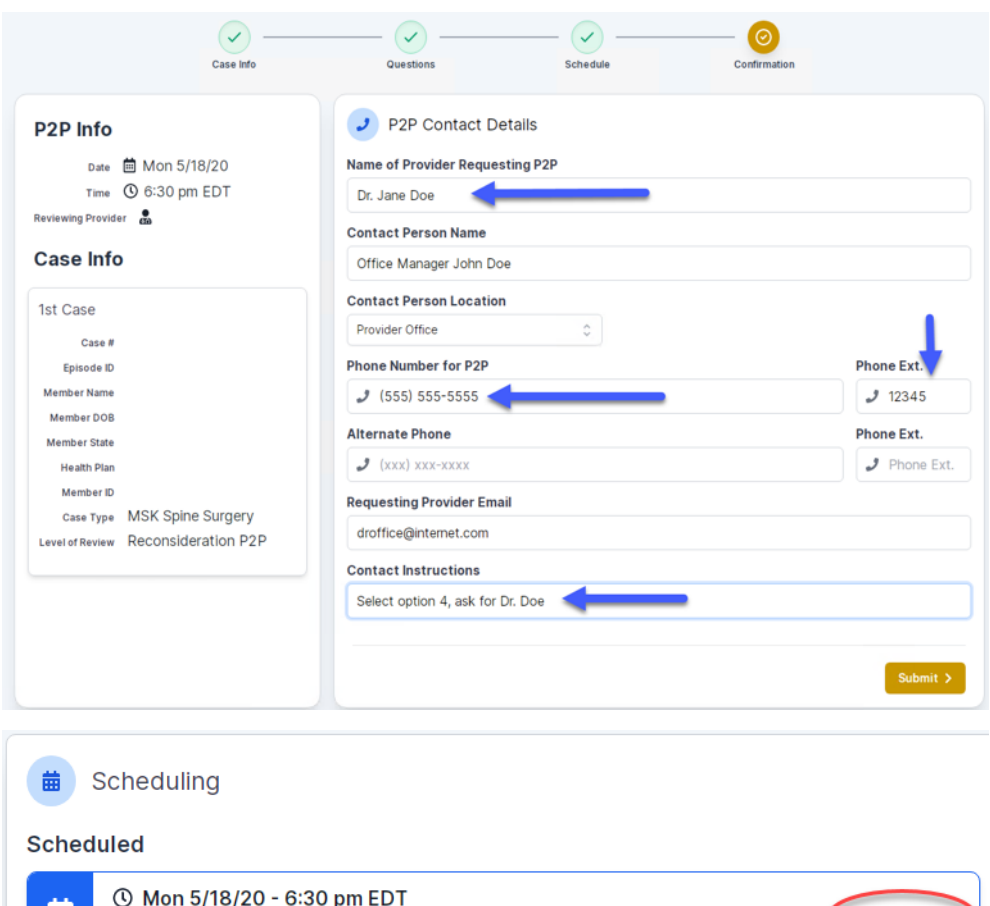

Update the following fields to ensure the correct person is contacted for the Peer-to-Peer appointment:

- Name of Provider Requesting P2P
- Phone Number for P2P
- Contact Instructions

Click **Submit** to schedule the appointment

You will be presented with a summary page containing the details of your scheduled appointment

Confirm contact details

### **Provider Resources |** Cancel or Reschedule a P2P Appointment

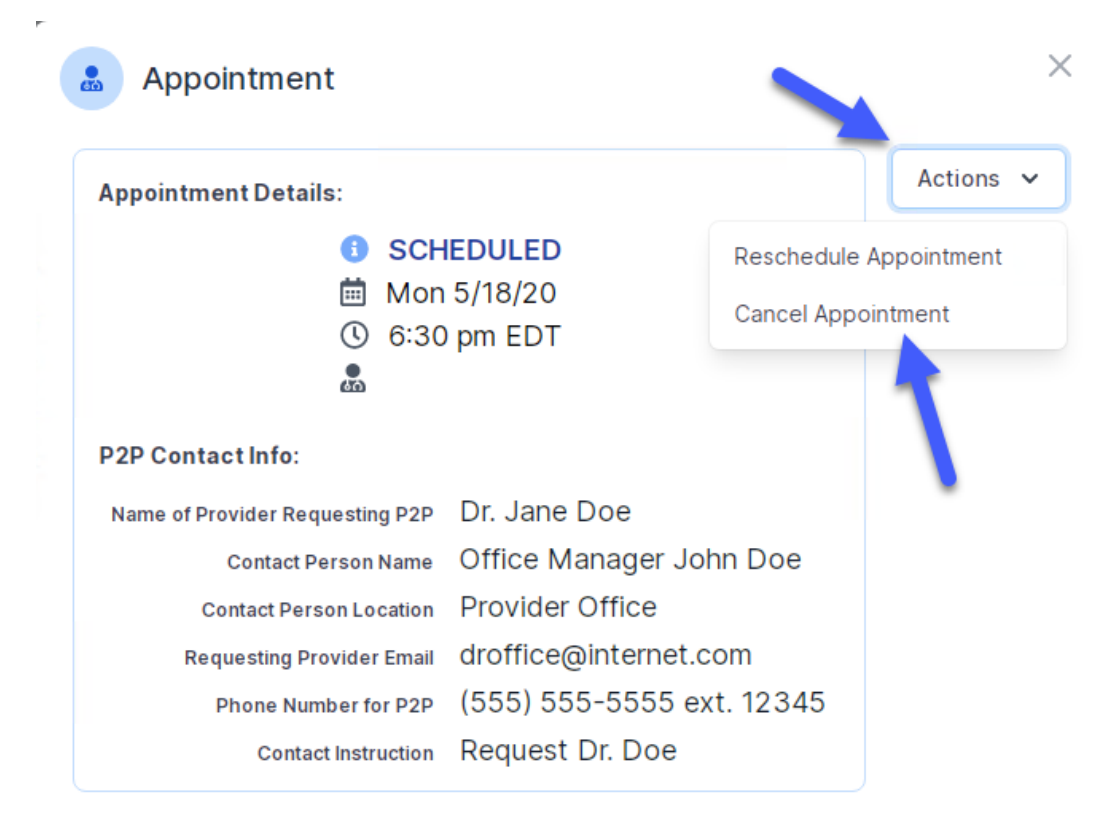

#### **To cancel or reschedule an appointment:**

- Access the scheduling software and select **My P2P Requests** on the left-pane navigation
- Select the request you would like to modify from the list of available appointments
- When the request appears, click on the schedule link. An appointment window will open
- Click on the **Actions** drop-down and choose the appropriate action
	- o **If choosing to reschedule,** select a new date or time as you did initially
	- o **If choosing to cancel,** input a cancellation reason
- Close the browser once finished